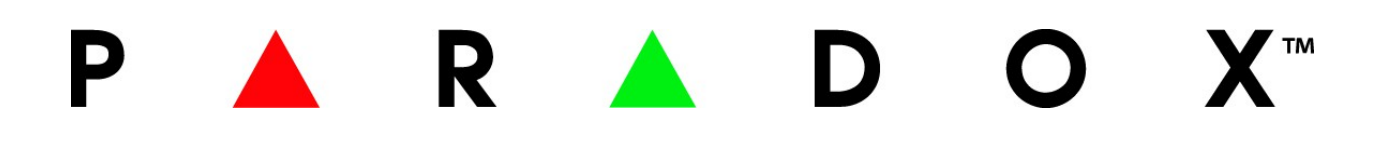

# **HD77**

**PIR čidlo s 720p kamerou**

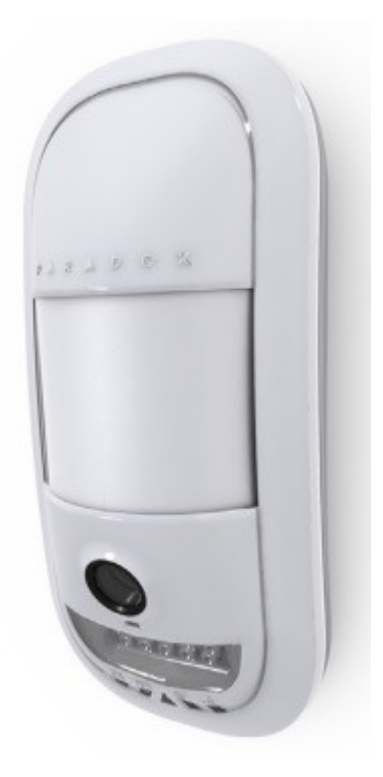

# **Instalační návod**

# Obsah:

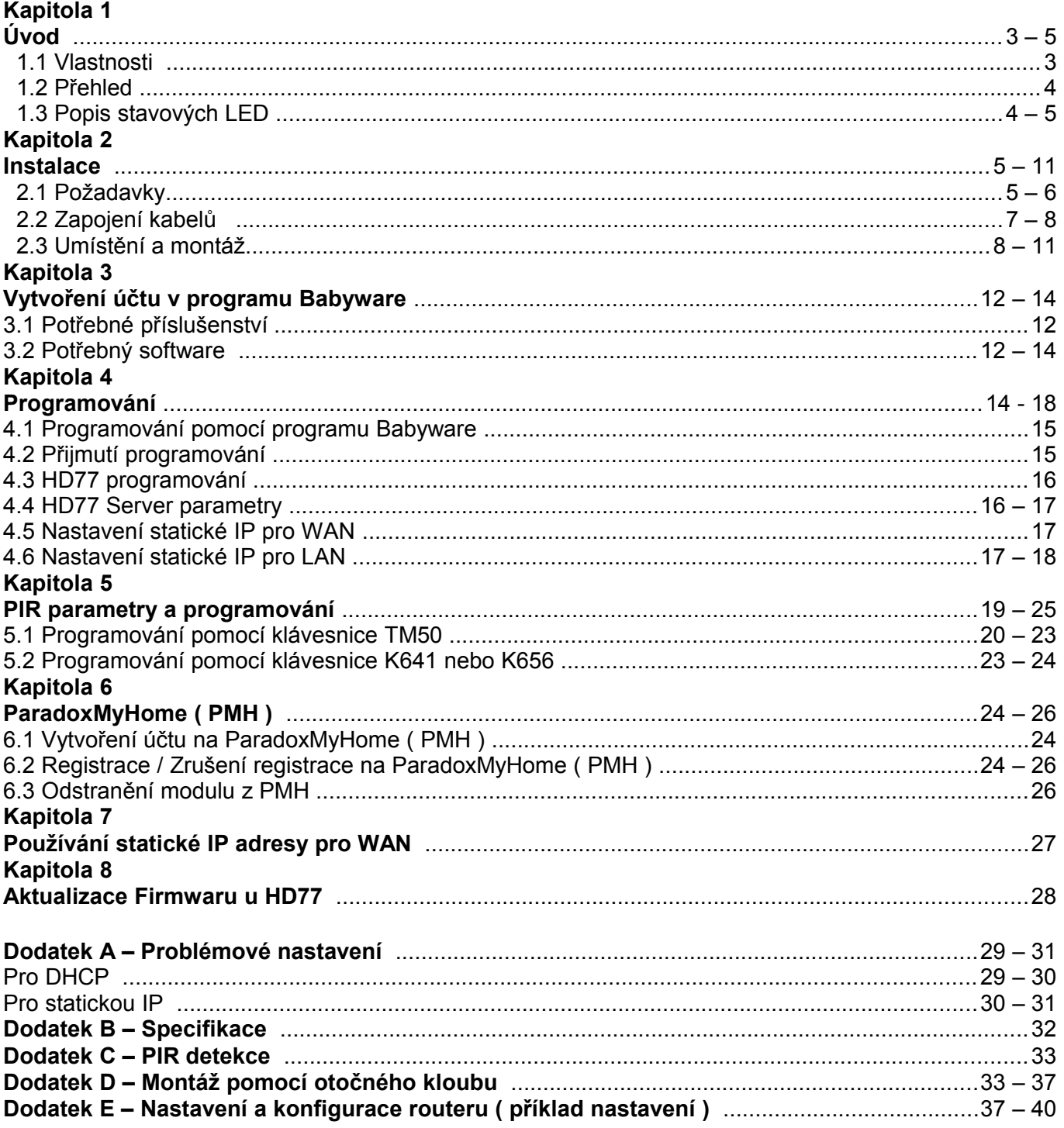

Popření odpovědnosti:

Firma neodpovídá za jakékoliv škody týkající se majetku či osob, vzniklé v souvislosti se správným nebo<br>nesprávným použitím produktu. I přes veškerou snahu a péči při zpracování této příručky firma nepřebírá zodpovědnost za možné chyby a omyly a následky z nich plynoucí. Vyhrazeno právo změny bez předchozího upozornění.

# **Úvod :**

HD77 je vysoce kvalitní PIR detektor pohybu s integrovanou 720p kamerou s mikrofonem. Nabízí vynikající kvalitu detekce pohybu spolu se záznamem videa se zvukem až do vzdálenosti 12m x 12m.Umožňuje streaming video VOD (Video On Demand) a ROD ( Record On Demand) fungující přes mobilní aplikaci Insight. Video a JPG výstup mohou být zaslány do monitorovacího softwaru IPRS-7 a následně přes email uživateli. Umožňuje 24hodinové sledování prostoru a to i za snížené viditelnosti díky infračervené (IR) LED. S vysokým rozlišením kamery přenáší barevný signál v rozlišení 360p spolu s vysoce kvalitním zvukovým záznamem.HD77 je možno konfigurovat pomocí Insight mobilní aplikace. Master uživatel může nastavit práva pro prohlížení a skladování video souboru přes Paradox Insight aplikaci. Tímto způsobem jsou uložené soubory bezpečnější víc jak když jsou uložené na soukromém serveru. Záznam se provádí pouze když je způsoben poplach a nebo oprávněný uživatel spustí záznam. Záznamy událostí (poplachů) jsou uloženy uvnitř zařízení na paměťové kartě.

# **1.1 Vlastnosti :**

- 1.4 Mpx čočka.
- Video a zvuk 360p pro video streaming.
- Video on Demand ( VOD )
- Record on Demand ( ROD )
- Record on Motion ( ROM )
- Record of Trigger ( ROT )
- HD video / zvuk ověření události ( JPEG snímky nebo H.264 video soubory )
- Patentovaná Paradox PIR technologie.
- Ověření poplachové události přes video a možnost zobrazení přes IPRS-7 nebo mobilní aplikaci.
- Integrovaný email klient pro zasílaní oznámení o událostech video a fotky.
- Automatické vyvážení bílé.
- Záznam ve tmě díky IR LED.
- Sběrnicové připojení k ústředně EVO HD.
- Připojení k síti LAN.
- 4GB paměťová karta
- Možnost pojmenování souborů událostí pro snadnou identifikaci.
- Plně kompatibilní s ústřednou EVO HD.

# 1.1.1

Video on Demand ( VOD ) - video na vyžádání

Je funkce až pro 8 uživatelů, kteří mají povoleno přístup pro sledování streaming videa z HD77. Tento přístup lze získat pomocí telefonu a aplikace Paradox Insight. Master uživatel nastaví tyto uživatele a přidělí jím práva pro prohlížení událostí.

# 1.1.2

Record on Demand (ROD)

Povoluje vybraným uživatelům spuštění a zastavení záznamu z kamery přes mobilní aplikaci Paradox Insight. Záznamem je vytvářeno až 2 minutové video do souboru. Nahrávky jsou uloženy v kvalitě 720p nebo 360p. Prvních 30 sec. je zasláno emailem uživatelům, kteří mají tuto funkci povolenou.

# 1.1.3 Record on Motion (ROM) – záznam o pohybu

Záznam o pohybu se spustí, když detektor detekuje pohyb a systém je odstřežen. Záznam trvá 10sec.

#### 1.1.4

Record on Trigger (ROT) -

Spustí záznam kamery když jiný detektor ( zóna ) je spuštěna. Kamera začne nahrávat po dobu 10 sec. Nahrané soubory jsou uloženy do kamery a je možné je posílat na nastavené emaily. Konfiguraci HD77 provádí hlavní master přes aplikaci Paradox Insight.

#### **1.2 Přehled :**

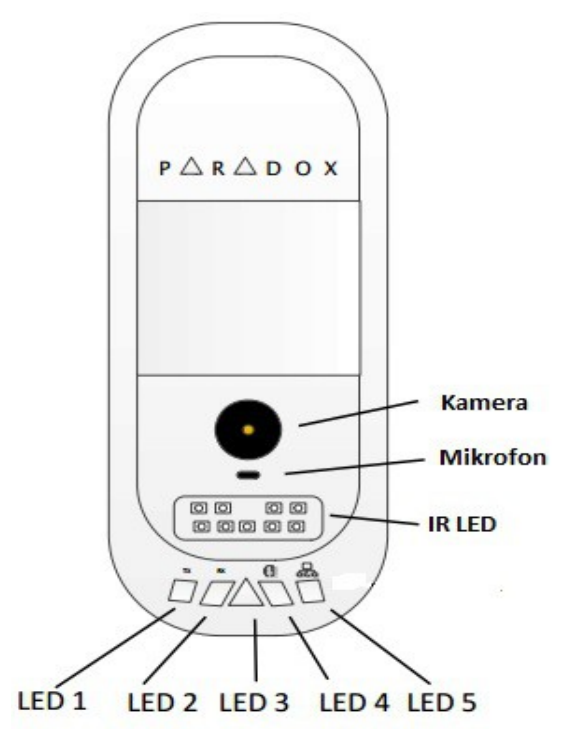

# **1.3 Popis stavových LED**

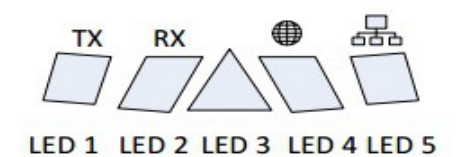

LED diody 1,2,4 a 5 slouží jako servisní a blikají při otevření zámku krytu detektoru ( blikají zeleně )

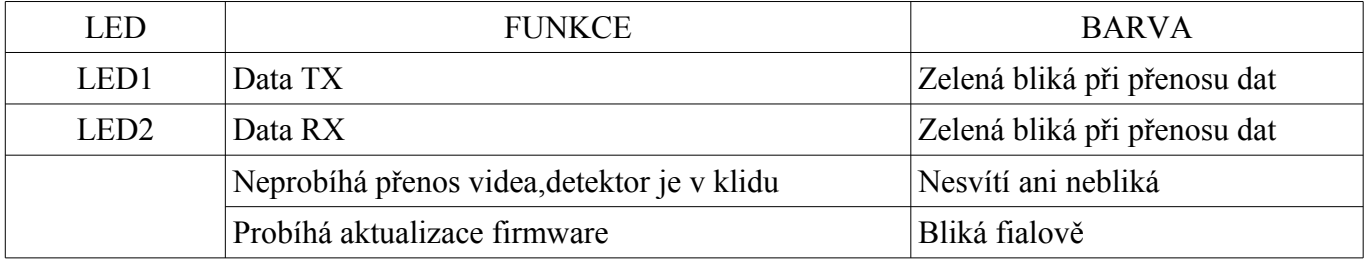

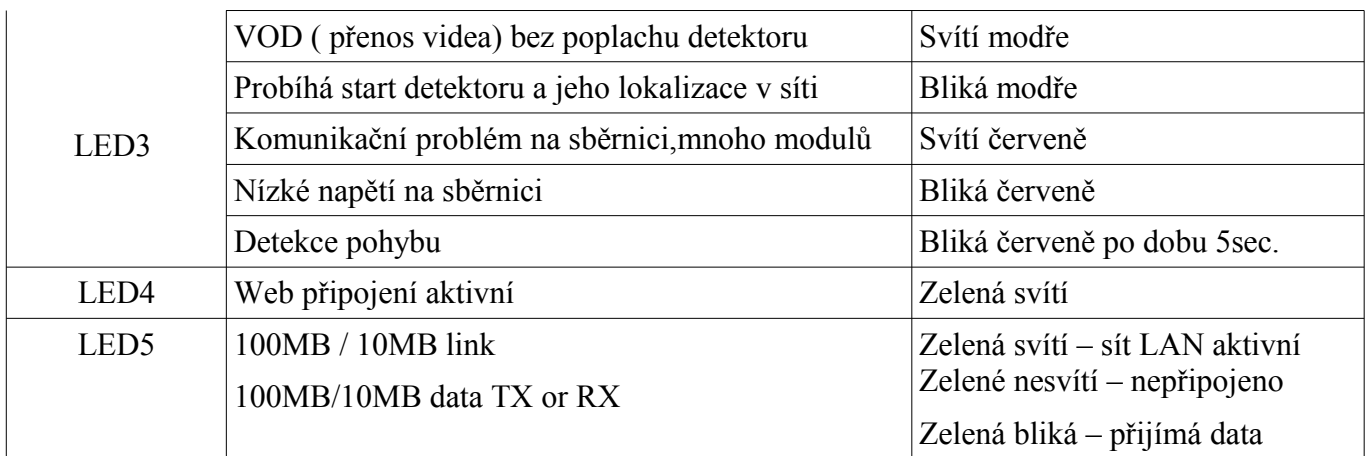

**Důležité :** LED3 indikace může být zapnuta nebo vypnuta přes nastavení HD77.

 VOD indikace lze vypnout pouze přes mobilní aplikaci Insight. Vypnutí VOD indikace může být v některých zemích protizákonné. Ujistěte se, že instalace HD77 je v souladu s místníma zákony.

#### **Instalace :**

V této části jsou zobrazeny požadavky a montážní návod.

Instalační firma by neměla opustit dům ( objekt ) bez správné kontroly VOD, že je vidět video přes aplikaci Insight. Toto se musí kontrolovat přes externí síť LAN, a provést kontrolu, zda je správné nastavení směrování portů ( port forwarding ). Nevhodné je provádět test z domácí WiFi sítě. Ideální pro zkoušku spojení s kamerou je použití mobilního internetu přímo v mobilu nebo v notebooku.

# **2.1 Požadavky :**

Před zahájením instalace a montáže se ujistěte, že máte všechny potřebné věci včetně softwaru.

# 2.1.1 Hardware

Poznámka : Při instalaci kabelem CAT5 a vyšším lze zapojit vždy pouze jednu HD77. Tento kabel obsahuje 2 kroucené páry po 4vodičích. 4 vodiče pro datovou sběrnici BUS a 4vodiče pro Ethernet sít. Při tomto zapojeni je maximální délka 50metrů. Více v kapitole 2.2.1

Je možnost zapojit 2 samostatnými kabely s 4mi vodiči. 1X ethernetový kabel a jeden pro sběrnici. Při tomto zapojeni je maximální délka 70metrů. Více v kapitole 2.2.2

Aby bylo možné využívat všech možností co HD77 nabízí ujistěte se :

- Sběrnice je zapojená do ústředny EVOHD.
- Ethernetový kabel zapojen do routeru nebo switche.
- Dostatek povolených portu v routeru pro zapojení všech detektorů ( 1 port pro každý detektor HD77 ) 1 port pokud využíváte IP150, 1 port pro připojení k internetu.
- Pokud router nemá dostatek portů budete potřebovat switch.
- Router musí být nakonfigurován pro HD77, každá HD77 má svojí IP adresu a musí být pro ní nastavený 2porty na každou IP adresu HD77.Libovolný port nad 1024 pro port : 80 a port 443.

• K instalaci budete potřebovat notebook s Windows 7,dále pak 307USB propojovací kabel nebo IP150 pro připojení přes internet.

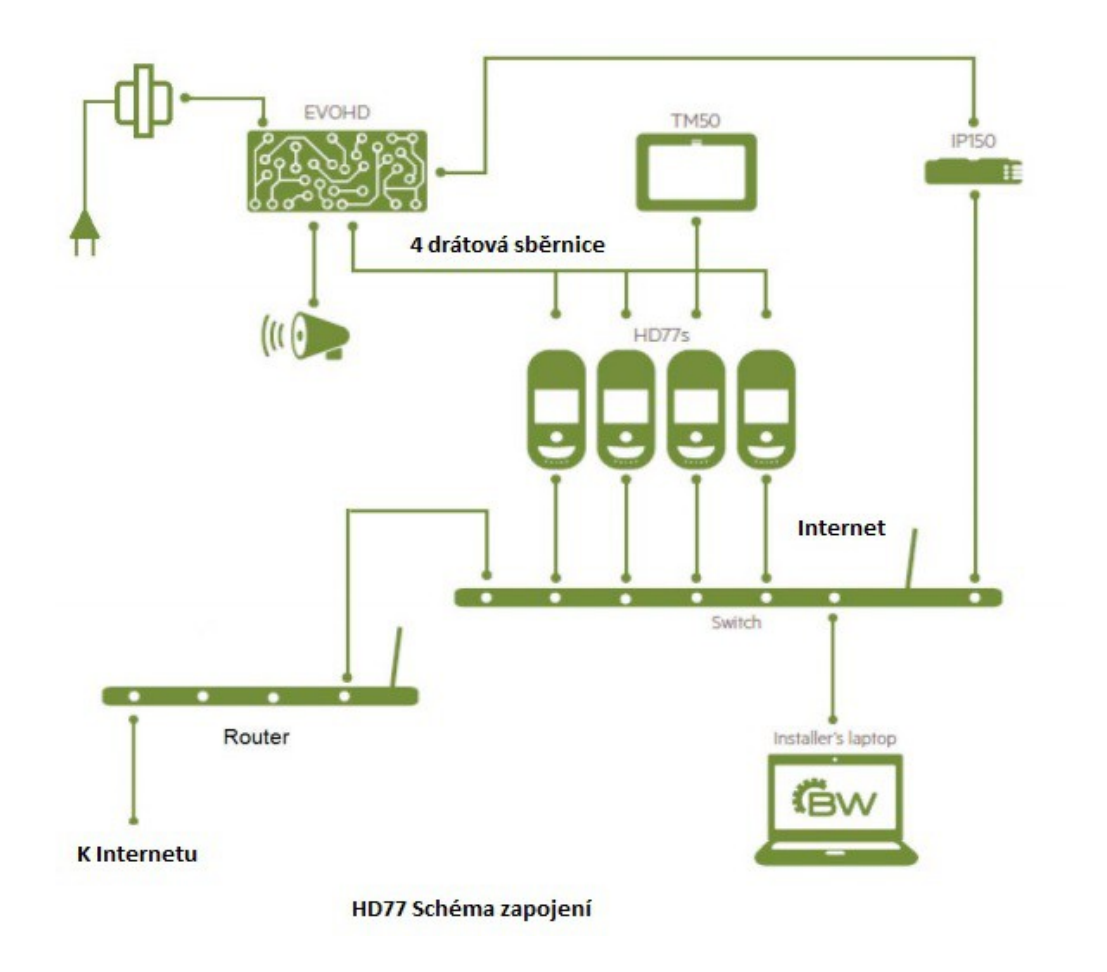

# **2.2. Zapojení kabelů**

#### 2.2.1 Zapojení CAT5

Tento kabel obsahuje 2 kroucené páry po 4vodičích. 4 vodiče pro datovou sběrnici BUS a 4vodiče pro Ethernet sít. Při tomto zapojeni je maximální délka 50metrů.

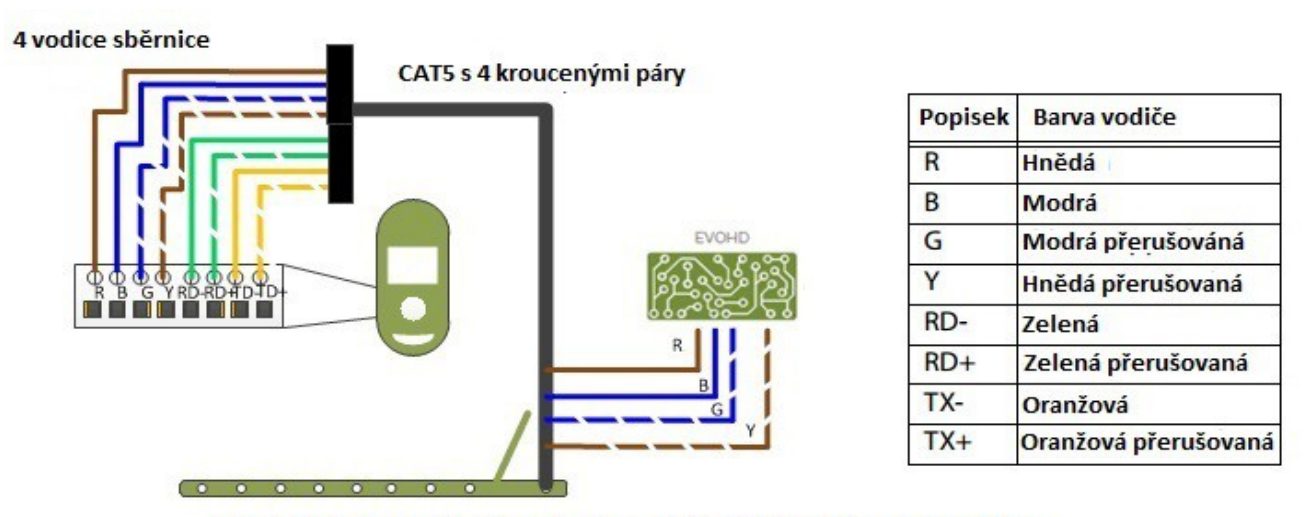

Obrázek 1: Doporučené zapojení s použitím CAT5 kabelem nebo vyšším

# 2.2.2 Zapojení 2 samostatnými kabely

Toto zapojení využívá 2 oddělené kabely vedoucí do dvou různých míst. Jeden kabel do routeru a druhý pro připojení ústředny EVO HD. Jeden kabel CAT5 nebo vyšší pro připojení k internetu, druhý 4 žilový kabel pro připojení sběrnice. Při tomto zapojeni je maximální délka 70metrů.

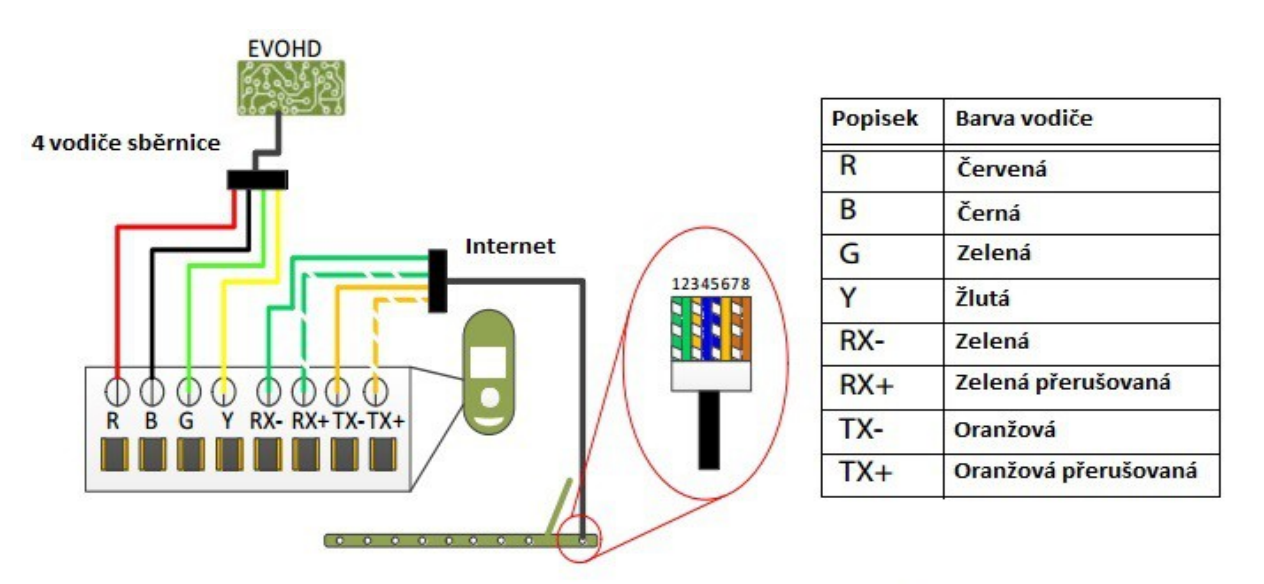

Obrázek 2 : Doporučené zapojení s použitím 2 oddělených kabelů

# 2.2.3 Zapojení CAT5 kabelu

Pokud se budete připojovat kabelem CAT5 nebo vyšším zkontrolujte barvy vodičů podle tabulky.

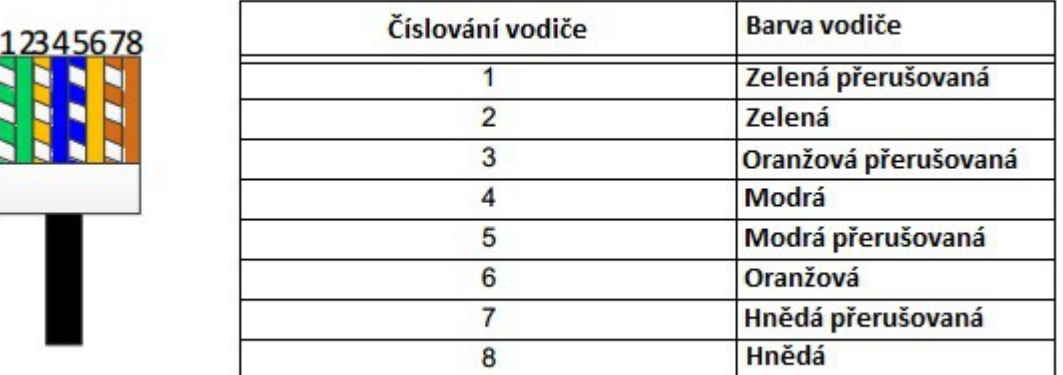

# **2.3 Umístění a montáž**

Postupujte podle doporučeného umístění a montáže, pro získání maxima z vašeho systému.

# 2.3.1 Doporučení

Umístěte detektor do výšky minimálně 2.1 až 2.7 metrů nad stropem nechte minimálně 2cm prostor nad detektorem pro sundání / nandání vrchního krytu detektoru.

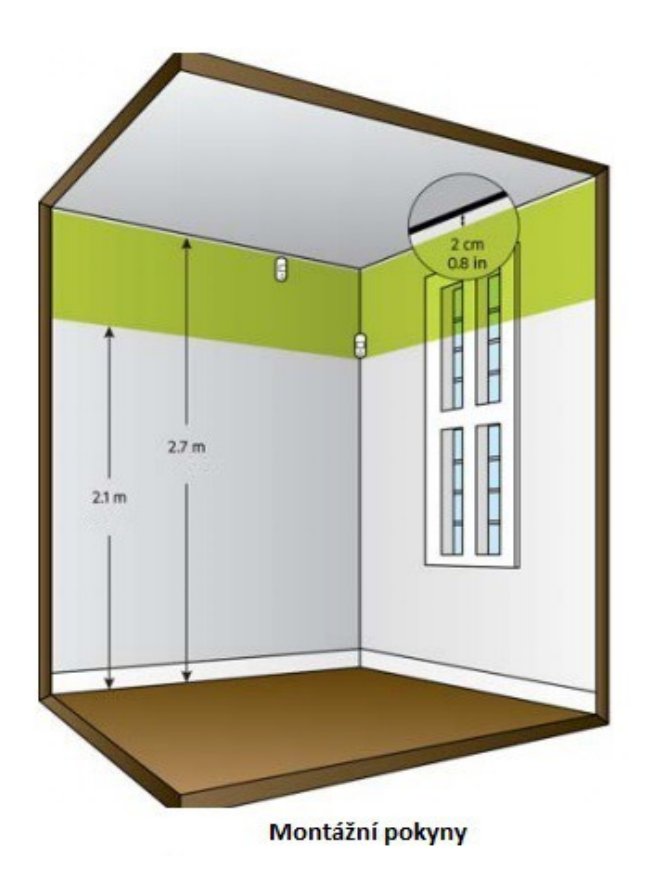

- Nainstalujte detektor v místě, kde se nenachází žádné překážky
- Pro připojení k síti LAN použijte kabel CAT5 / CAT5e / CAT6 mezi propojením HD77 a routerem ( max 70m )

# 2.3.2 Upozornění

Vyvarujte se umístění :

- reflexní plochy, místo přímého proudění vzduchu z ventilačních výstupů,
- ventilátorů z oken, zdrojů výparu olej / pára, zařízení které způsobují změnu teploty jako jsou např: radiátory, ledničky,trouby infračervené zdroje světla.

Nedotýkejte se povrchu senzoru pohybu a čočky kamery,mohlo by dojít k jejímu poškození.

# 2.3.3 Instalace pomocí otočného kloubu

Otočný kloub umožňuje nastavení horizontálně v úhlu 90 stupňů a vertikálně 15 stupňů.

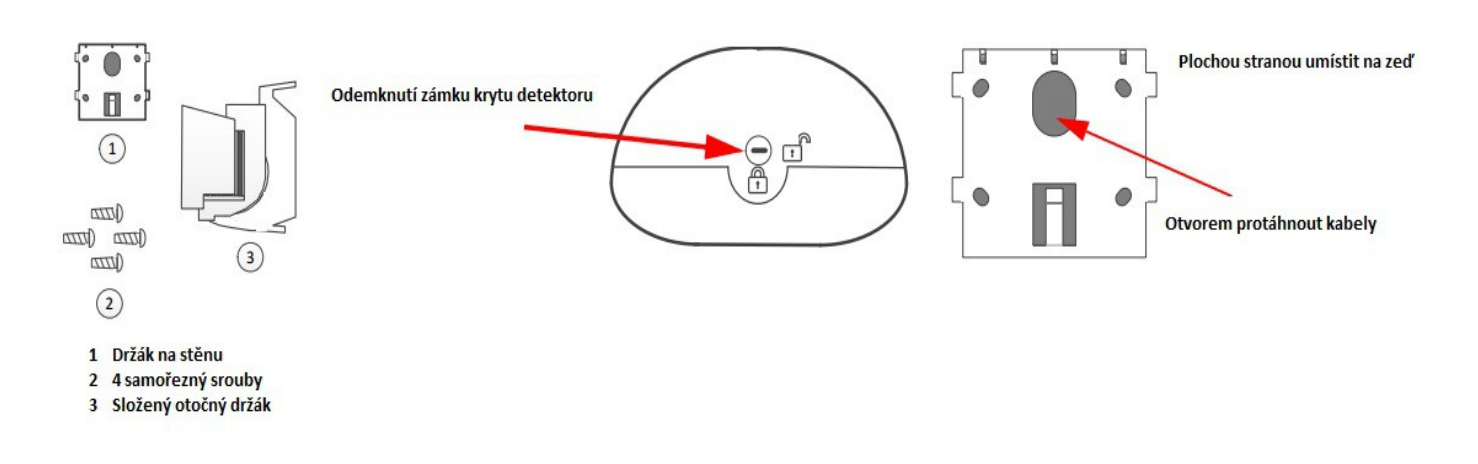

- 1. Odemkněte zámek krytu detektoru.
- 2. Sundejte vrchní část krytu detektoru opatrným pohybem krytu nahoru.
- 3. Protáhněte držákem na stěnu kabely a následně držák přišroubujte. Horní šrouby musí být minimálně 8cm od stropu.
- 4. Sklopením držáku o 15 stupňů pro lepší vložení kabelů. Protáhněte kabely sestaveným držákem na stěnu.

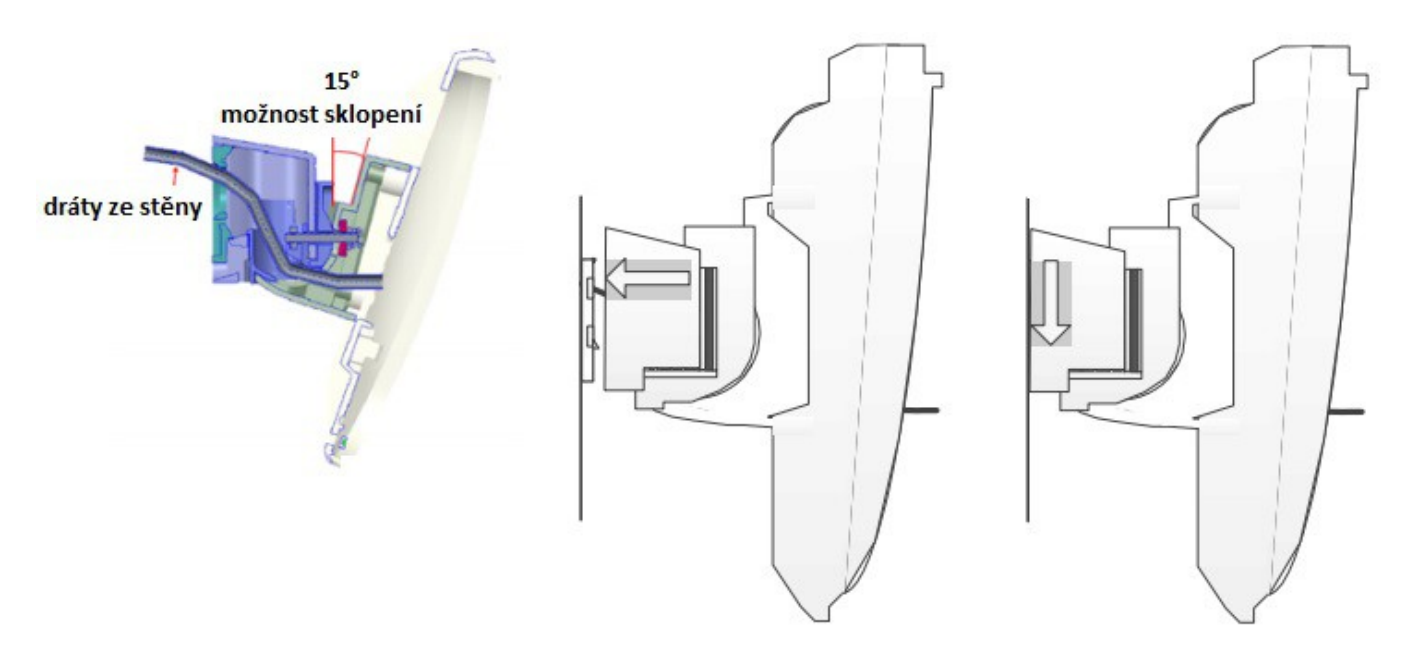

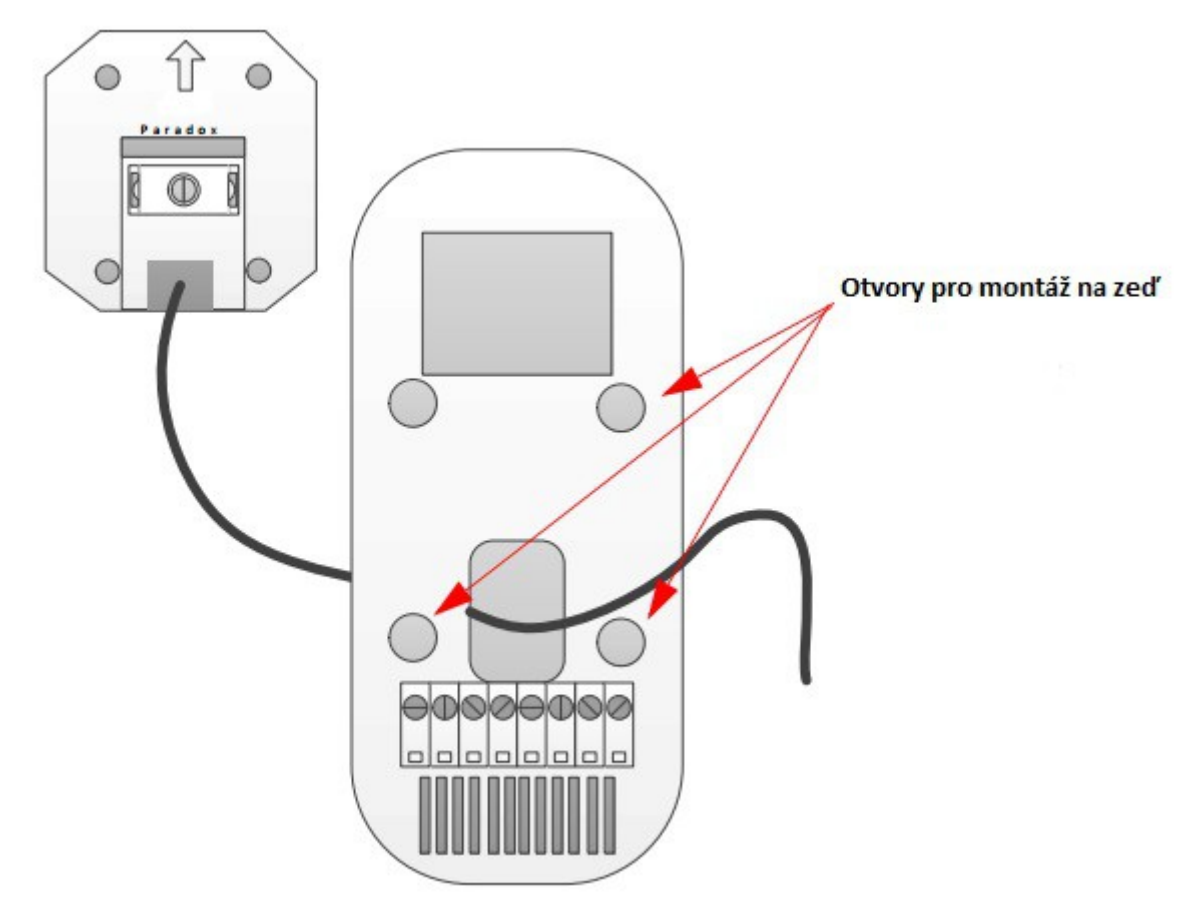

- 5. Provrtejte otvory pro připevnění na zeď.
- 6. Poznačte si SN ( sériové číslo modulu ) a umístění modulu. Pokud používáte program Babyware tak ten umí SN vypsat,jen je dobré si poznačit kde který modul je umístěný.
- 7. Připevníme HD77 na stěnu pomocí 4 šroubů.
- 8. Zapojte do svorkovnice sběrnicové vodiče a ethernetový kabel. Jak je popsáno v obrázku 1.
- 9. Zavřete kryt detektoru a zamkněte ho pomocí zámku.
	- přiložte horní kryt (postupujte od z hora dolu )
	- zavřete horní kryt a pomocí zámku ho uzamkněte ( indikační LED zhasne )
- 10. Připojte ethernet kabel do routeru,pokud už tak není uděláno. A zkontrolujte zda router je zapnutý.
- 11. Upravte polohu detektoru a zkontrolujte dohled kamery pomocí programu Babyware.

#### 2.3.4 HD77 instalace na stěnu nebo zeď

- 1. Oddělte přední kryt od zadního
	- otevřete zámkový mechanismus ve spodní části detektoru
	- zvedněte přední kryt a odstraňte ho,z druhé strany je umístěno SN ( sériové číslo modulu )
	- provrtejte otvory pro přichycení detektoru v určených bodech.
	- opište si sériové číslo modulu do tabulky k ostatním modulům i s případným umístěním detektoru
	- pokud používáte program Babyware tak sériové číslo se zobrazí,jen si budete muset modul popsat.
- 2. Zkontrolujte správnou montáž tamper kontaktu.
- 3. Připevněte zadní kryt detektoru ke stěně

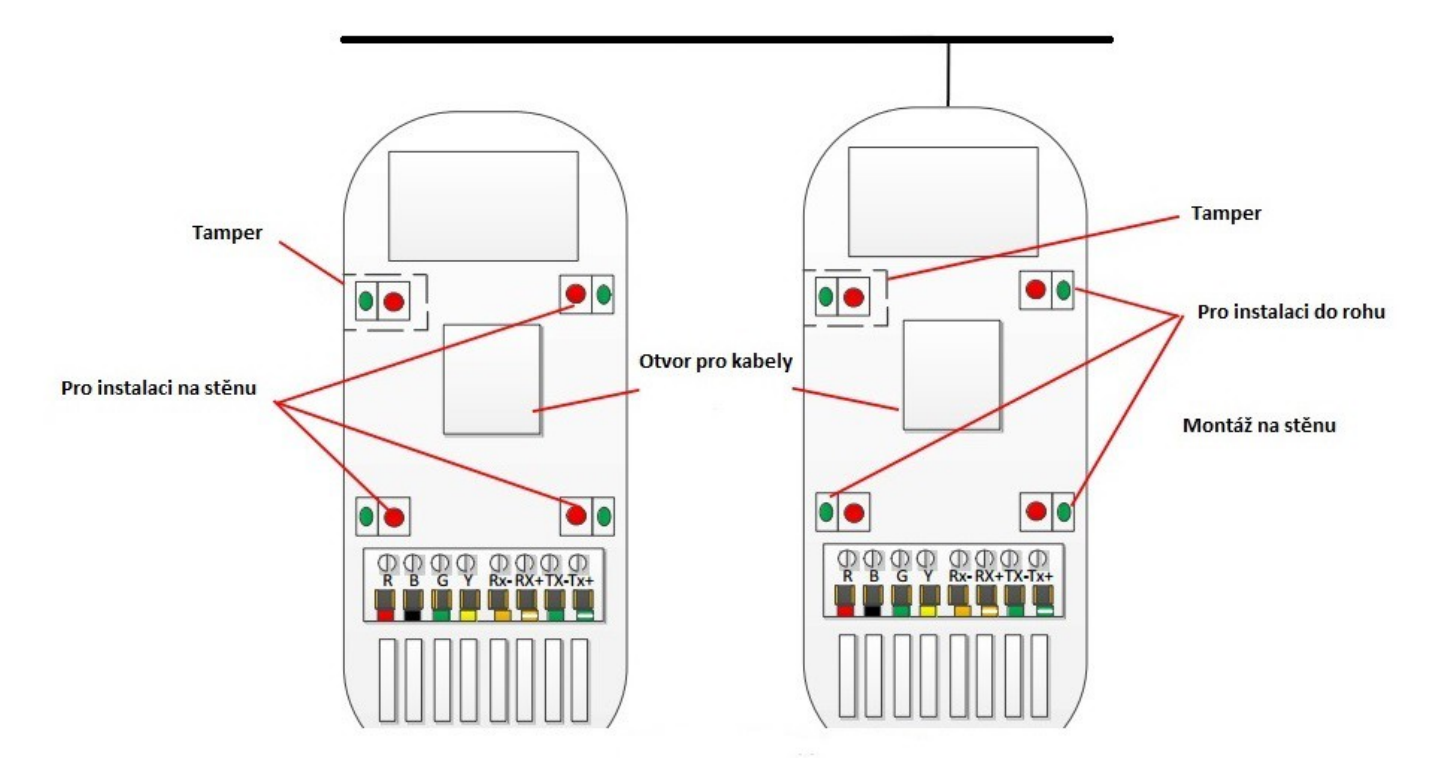

- umístění detektoru minimálně 2cm od stropu. Výška umístění od 2.1metrů do 2.7metrů.
- vložte otvorem kabely a zapojte do svorkovnice jak sběrnicový tak ethernet kabel.
- zadní kryt připevněte ke stěně v případě potřeby použijte hmoždinky.
- zkontrolujte tamper kontakt

4. Připevněte přední kryt k zadnímu krytu.

- nainstalujte přední kryt jako první
- zavřete kryt HD77 a zavřete zámek v dolní části detektoru
- 5. Připojte ethernet kabel do routeru,pokud už tak není uděláno. A zkontrolujte zda router je zapnutý.
- 6. Je doporučeno zapojit stínění sběrnice ke svorce GND ústředny a zároveň k boxu který je uzemněn.
- 7. Po celkovém zapojení připojte 16V AC napájení ústředny.
- 8. Systém se spustí včetně detektoru HD77. Start HD77 je indikován blikáním LED3 modře. Toto může trvat až 3 minuty.
- 9. Pomocí VOD zkontrolujeme nastavení kamery a úhel pro snímání.
- V programu Babyware HD77 Vlastnosti HD77 záložka Video kliknout na přehrávání.

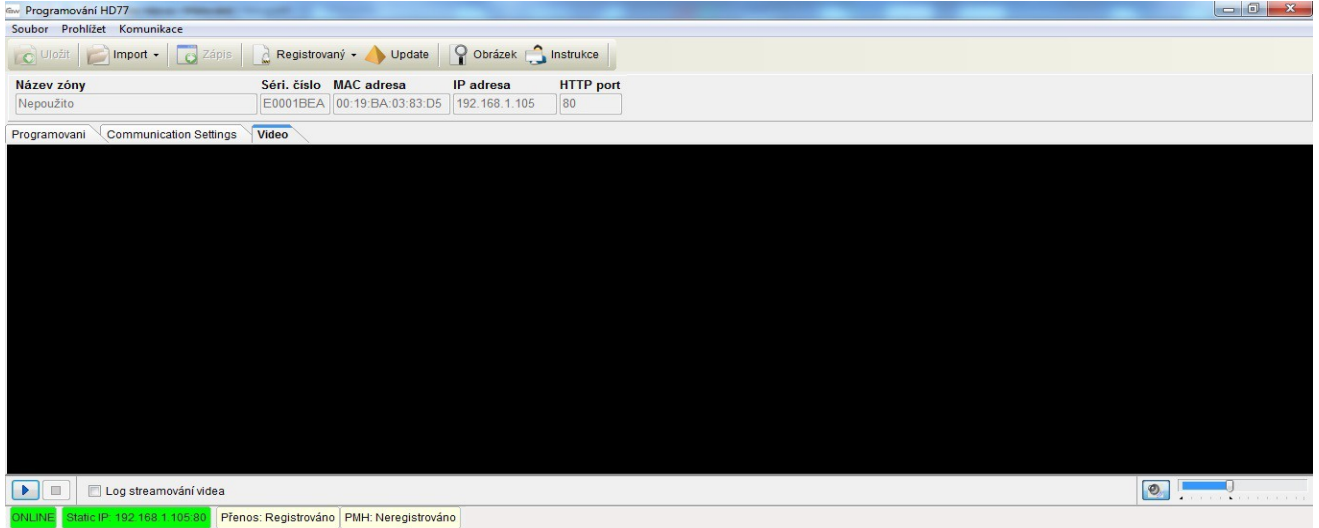

# **Vytvoření účtu v programu Babyware**

#### **3.1 Potřebné příslušenství**

Instalační technik musí mít sebou následující příslušenství :

- notebook s Windows 7

- převodník 307 USB nebo IP150 ( ethernetový modul pro připojení EVO HD přes LAN síť )

#### **3.2 Potřebný software**

Instalační technik dále musí mít ve svém notebooku nainstalovaný program Babyware. Pro správnou funkci a nastavení je potřeba verze 2.30.5 a novější, která je ke stáhnutí na našich stránkách [www.eurosat.cz](http://www.eurosat.cz/) .

Jakmile je systém zapojen a napájen :

- 1. Spusťte a otevřete program Babyware
- 2. Vytvořte si nový objekt ( pokud už nemáte vytvořený ).
- 3. Zadejte potřebné informace pro spojení.

Poznámka :

Kliknutím na odkaz níže je možná registrace přes paradox.com.

<http://www.paradox-insight.com/learning/configuration-createanewaccount>

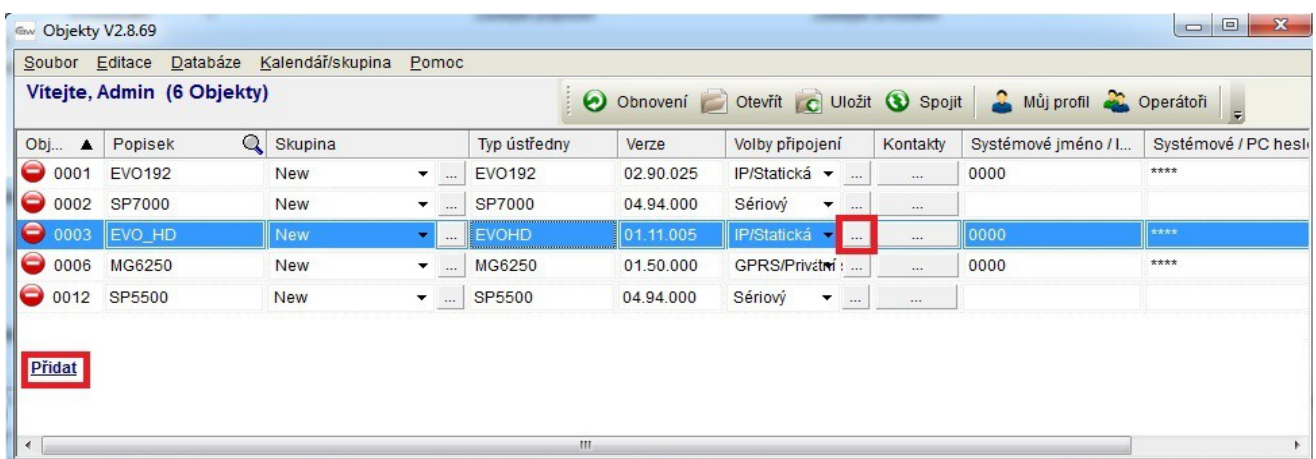

4. Kliknutím na volby připojení se otevře následující okno.

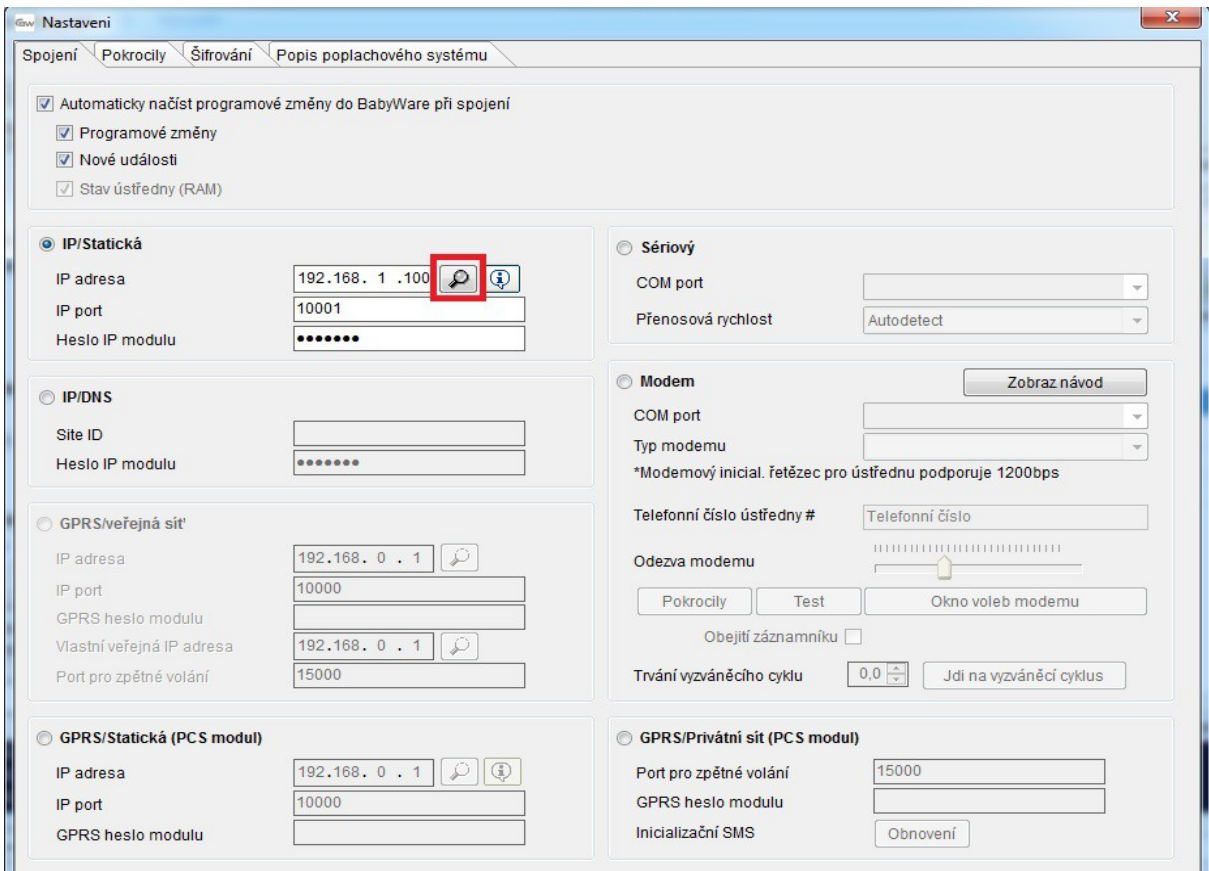

5. Kliknutím na lupu se otevře seznam všech zařízení na síti s IP150.

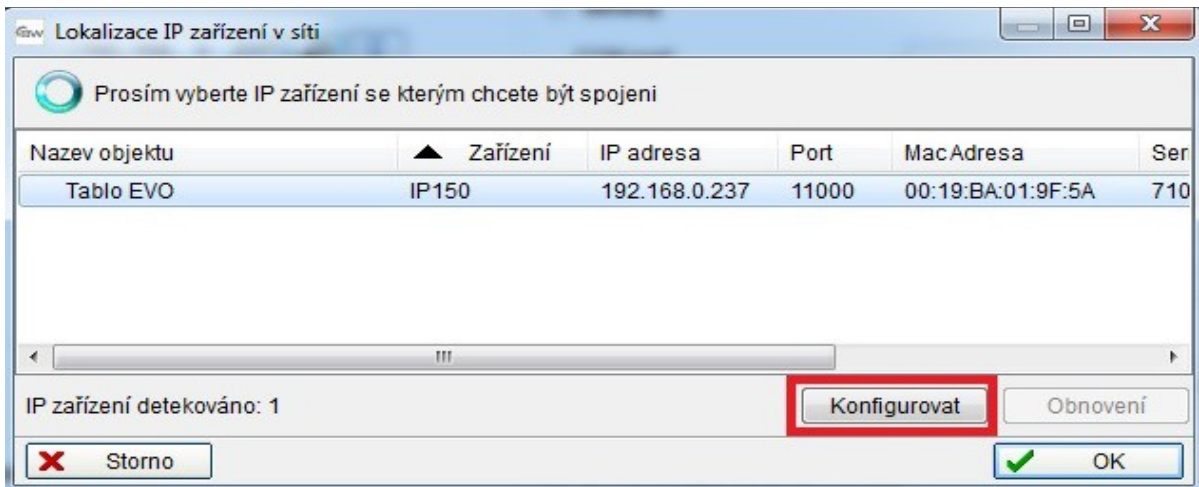

6. Vyberte si svojí IP150 a klikněte na tlačítko Konfigurovat. Otevře se okno s konfigurací IP adresy.

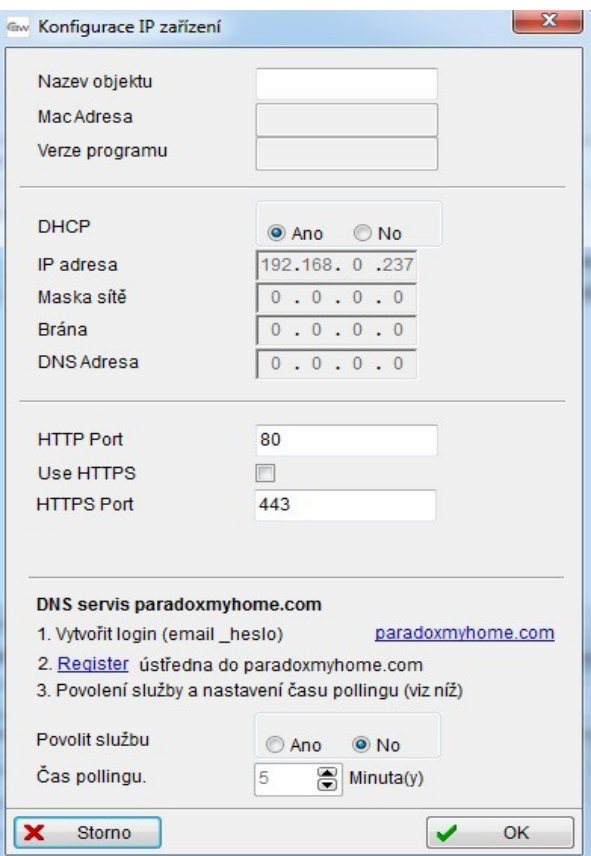

- 7. Zadejte heslo do IP150.
- 8. Kliknutím na tlačítko OK potvrdíme heslo.
- 9. Kliknutím na tlačítko OK potvrdíte konfiguraci IP150.
- 10 . Kliknutím na Spojit dokončíte spojení se zařízením.

#### **Programování**

Parametry nastavení musí být naprogramovány pouze přes program Babyware. PIR nastavení HD77 lze nastavit přes dotykovou klávesnici TM50, klávesnici řady K641 a přes klávesnici K656 nebo pomocí programu Babyware.

Poznámka : Z důvodu neustálého zlepšování programu Babyware a modulu,se může menu zobrazení lišit.

Poznámka : Chcete-li naprogramovat moduly z klávesnice je nutné se odpojit od programu Babyware.

#### **4.1 Programování pomocí programu Babyware**

Po spuštění programu Babyware program vyhledá všechny moduly a vypíše jejich sériová čísla. Popisek a umístění modulu je možné změnit a upravit podle potřeb.

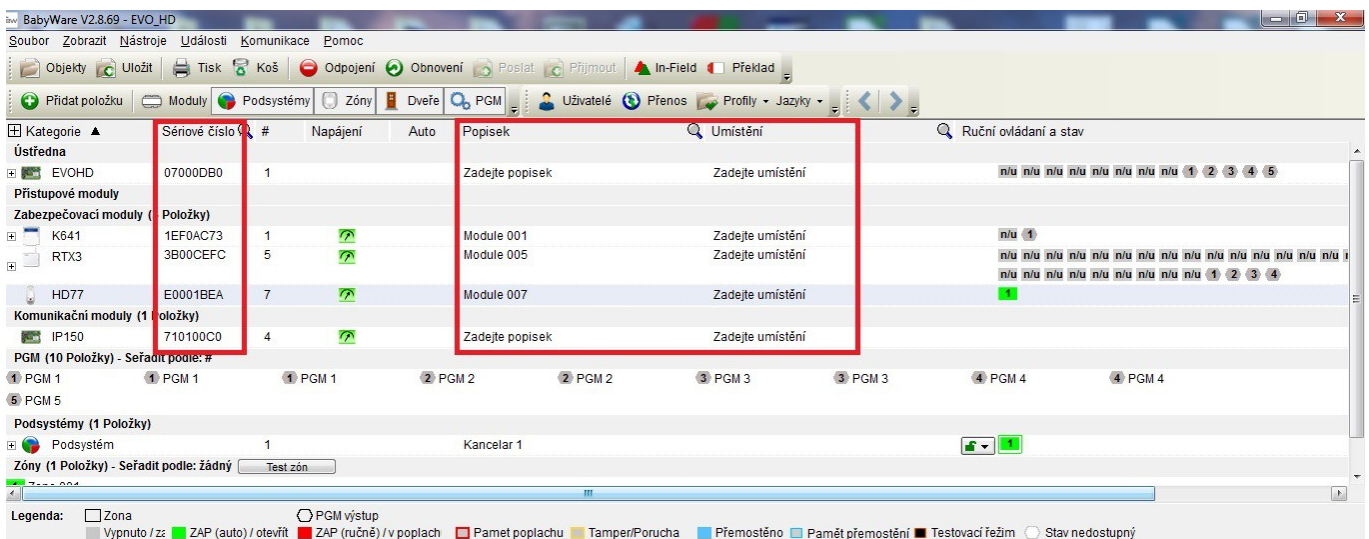

# **4.2 Přijmutí programování**

Pravým kliknutím tlačítka myší na každý modul přijmeme programování modulu. Toto je potřeba udělat u každé HD77.

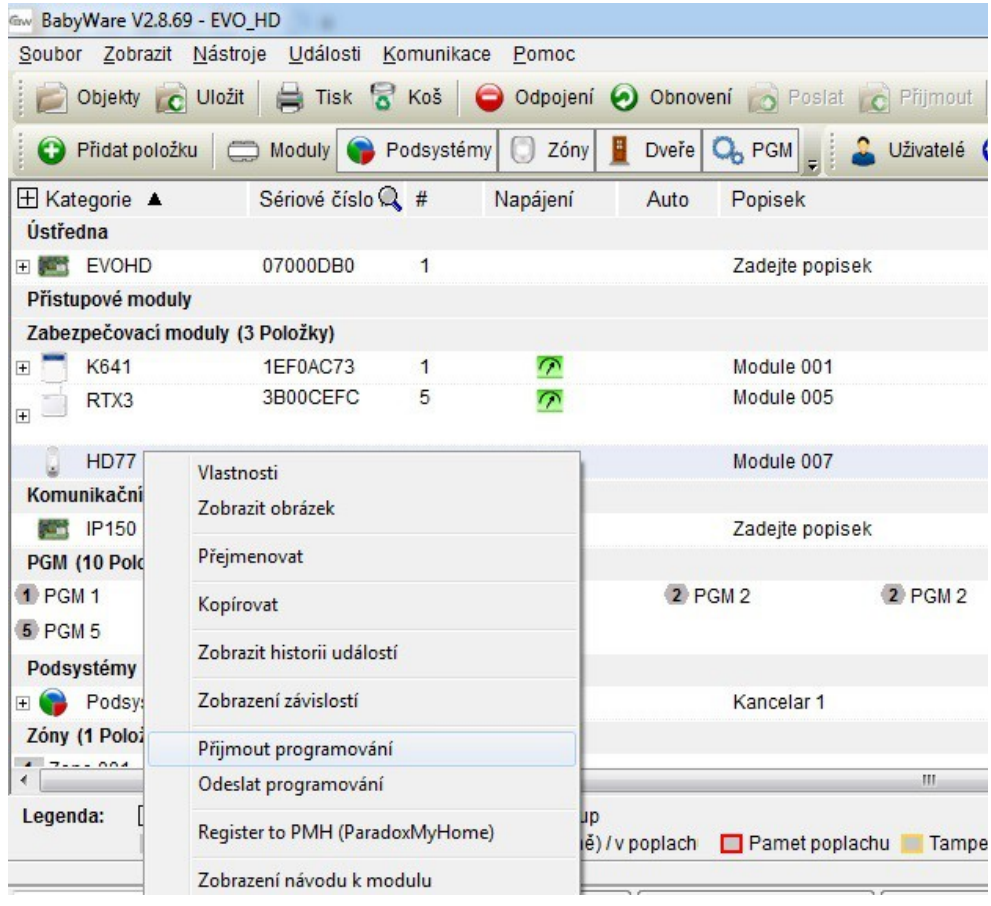

# **4.3 HD77 programování**

Programování se provádí výhradně přes program Babyware. Dvojím kliknutím na HD77 nebo kliknutím pravým tlačítkem myši na HD77 a vybráním možnosti Vlastnosti. Zobrazí se tabulka s programováním HD77. Než začnete programovat HD77 klikněte na přijmout programování. Při provedení změn v programování a nastavení modulu odešlete vždy programování kliknutím na Zápis.

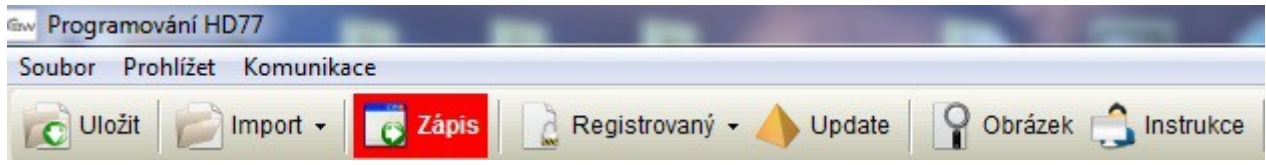

#### **4.4 HD77 Server parametry**

- 1. Zadejte instalační parametry
- 2. Zadejte parametry pro komunikaci na PCO

#### 4.4.1 Parametry přijímače

- 1. Pokud chcete odesílat informace do programu IPRS-7 povolte volbu Přenos povolen.
- 2. Zadejte parametry přijímače
- klikněte na Komunikace a vyberte registrovat na IP přijímači

#### 4.4.2 Nastaveni TCP/IP

4.4.2.1 Universal Plug and Play ( UPnP )

Tato funkce automaticky nastaví port pro IP adresu. Tuto funkci můžete zapnout přes program Babyware. Váš router musí tuto funkci podporovat. Pokud nevíte informujte se u výrobce vašeho routeru. Pokud se zobrazí chybová zpráva, že HD77 nebyl úspěšně připojen je potřeba ručně nastavit router. V případě, že váš router nepodporuje technologii UPnP budete muset všechny parametry směrování portu nastavit ručně. Nastavení a postup směrování portu naleznete v manuálu od výrobce vašeho routeru. Pokud tuto funkci router podporuje doporučujeme zapnout DHCP. Povolením UPnP umožní rychlou a snadnou instalaci sítě. V případě, že UPnP není podporováno doporučujeme všechny parametry nastavit staticky. Nastavená IP adresa kamery by měla být nastavená pevně. Buď přiřazením IP adresy napevno a nebo vázanou IP adresou přímo na MAC adresu kamery, která pak přiřadí nastavenou IP adresu kameře. Výběr portu pro kameru by měl být nastaven pevně pro každou IP adresu. Aby bylo možné vždy provést směrování portu.

#### 4.4.2.2 Dynamické nastavení WAN

Pokud váš ISP ( poskytovatel internetového připojení ) přiděluje dynamickou WAN IP ( většina případu ) je potřeba zkontrolovat nastavení pollingu v PMH. A ujistit se, že Paradox Insight je nastavená pro dynamickou WAN IP. Více informací o nastavení najdete v manuálu pro Paradox Insight. Pokud nechcete používat PMH je potřeba od vašeho ISP získat statickou WAN IP.

#### 4.4.2.3 Dynamické nastavení LAN

1.

V programování HD77 nastavit server parametry HD77 a zkontrolovat DHCP pokud je povoleno. Pokud váš router podporuje UPnP a zjistí nastavení UPnP tak nastaví směrování portů automaticky. Poznámka : Pokud váš router nepodporuje technologii UPnP doporučujeme nastavení všech parametrů staticky.

#### 2.

V programování HD77 registrovat HD77 na PMH.

- klikněte na komunikace
- vyberte registrovat na PMH ( ParadoxMyHome )
- zadejte instalační jméno a heslo ( email vytvořený na PMH s heslem )
- zadejte Site ID identifikaci do systému PMH. Toto Site ID je potřeba pro aplikaci Paradox Insight App
- klikněte na OK pro vytvoření registrace na PMH - proběhne registrace a vše potvrdíte kliknutím na OK

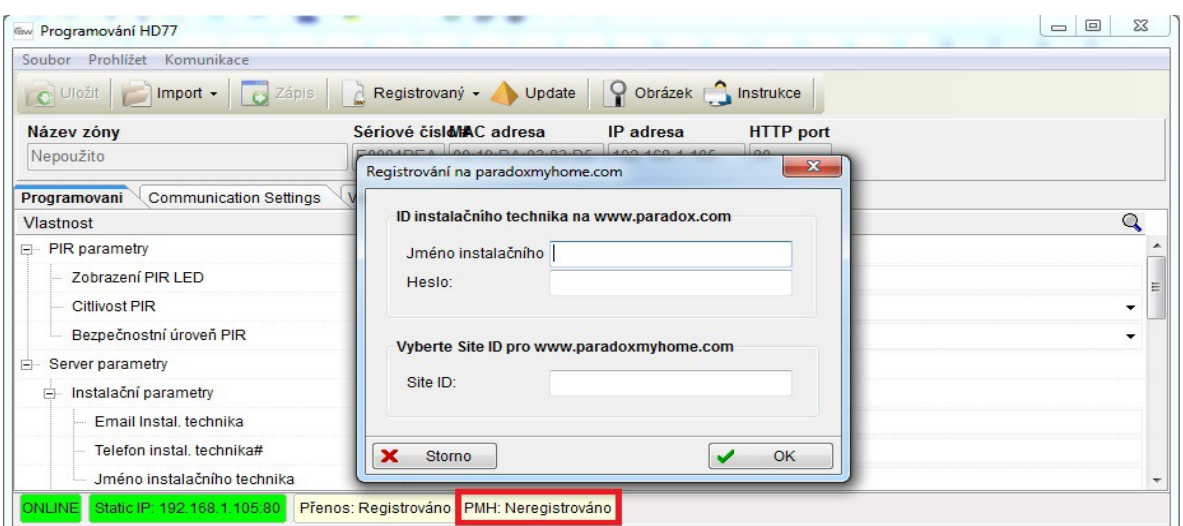

# **4.5 Nastavení statické IP pro WAN**

Pokud váš ISP ( poskytovatel internetového připojení ) přiděluje dynamickou WAN IP ( většina případu ) je potřeba zkontrolovat nastavení pollingu v PMH. Pokud nechcete používat PMH je potřeba získat statickou WAN IP od vašeho ISP a zrušit pooling v PMH.

Jakmile máte statickou WAN IP adresu je potřeba jí zadat do nastavení programování.

#### **4.6 Nastavení statické IP adresy pro LAN**

Získejte IP adresu routeru

- 1. Otevřete příkazový řádek. Spuštění provedeme stiskem tlačítka Start na klávesnici nebo kliknutím myší na Start.
- 2. Zadáme příkaz pro spuštění příkazového řádku **cmd.**
- 3. Do příkazového řádku napíšeme příkaz **ipconfig** a stiskneme na klávesnici klávesu **ENTER.**

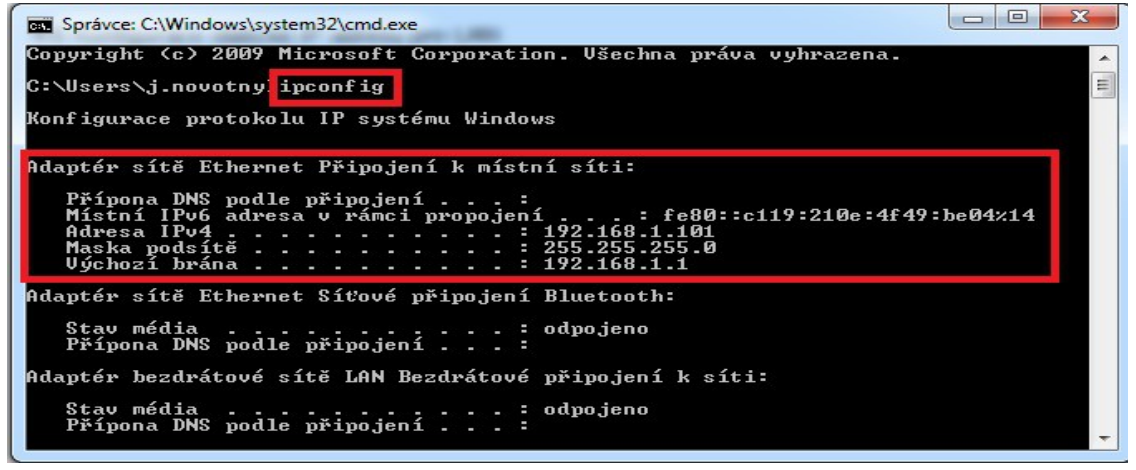

- 4. Poznamenejte si adresu IPv4 , masku podsítě a výchozí bránu.
- 5. Spustíme prohlížeč internetu a zadáme adresu 192.168.1.1 ( v našem příkladu adresa routeru )
- 6. Tovární IP adresa routeru s jménem a heslem mohou být uvedeny v manuálu k routeru nebo štítku na obalu routeru.
- 7. V nastavením routeru zkontrolujte nastaveni DHCP
- Pokud router podporuje přiřazení IP adresy pomocí nastavení k MAC adrese nastavte u každého modulu IP adresu pro jeho MAC adresu.
- Pokud používáme přiřazení IP adresy je potřeba mít u HD77 povoleno DHCP. Přiřazená IP adresa musí být v rozsahu DHCP.
- V případě použití statické IP adresy musí být u HD77 DHCP vypnutý. Ověřte zda rozsah IP adres ponechá pro každou HD77 alespoň jednu adresu mimo rozsah. Statická IP adresa musí být mimo DHCP rozsah.
- Příklad rozsahu DHCP je znázorněn na obrázku. IP adresa v rozsahu 1-99 jde použít pro statickou IP adresu modulu.

# **DHCP Settings**

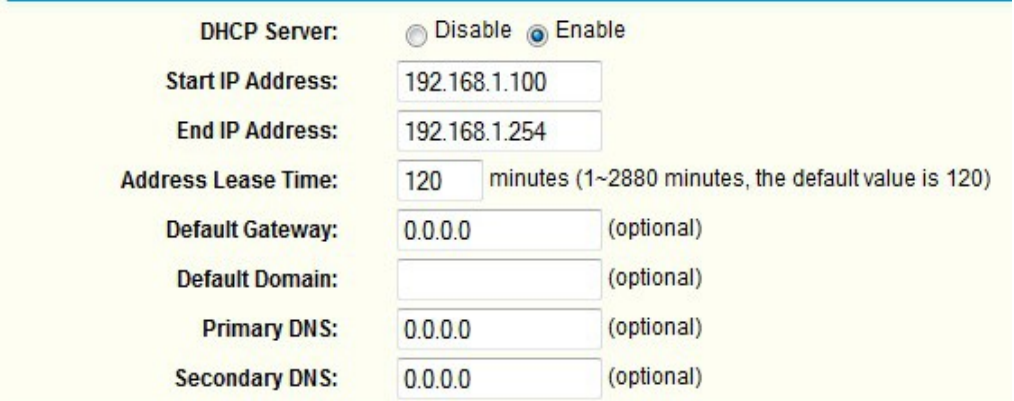

8. V konfiguraci routeru přejděte k nastavení Port Forwarding ( známý pod směrování portu )

- Nastavte port pro danou IP adresu HD77.

- Po nastavení portu aktualizujte parametry HD77 v programu Babyware.

Poznámka : Každá HD77 potřebuje mít svůj vlastní port. Nepoužívejte pro více HD77 stejný port.

9. Spusťte program Babyware

Poznámka : Instalační technik by neměl opustit instalaci bez kontroly videa přes aplikaci. Toto musí byt zkontrolováno pomocí externí sítě aby bylo možné ověřit funkčnost směrování portů. Pro tuto kontrolu je ideální test přes 3G síť. Zkouška z místní sítě přes Wi-fi není doporučena. Nejde ověřit správné nastavení směrování portů.

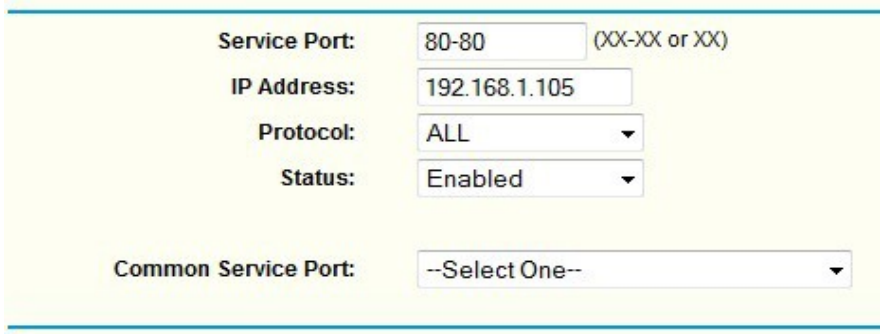

#### **PIR parametry a programování :**

Všechny parametry HD77 jdou nastavit přes klávesnici TM50, K641,K641+ a program Babyware. Pouze parametry serveru a LAN musí být naprogramovány přes program Babyware.

- Poznámka: Pokud chcete naprogramovat sekce modulu přes klávesnici musíte být odpojený od programu Babyware**.**
- Poznámka: Z důvodu neustálého zlepšování programu Babyware a modulu,se může menu zobrazení lišit.
- 1. Konfigurace PIR parametrů

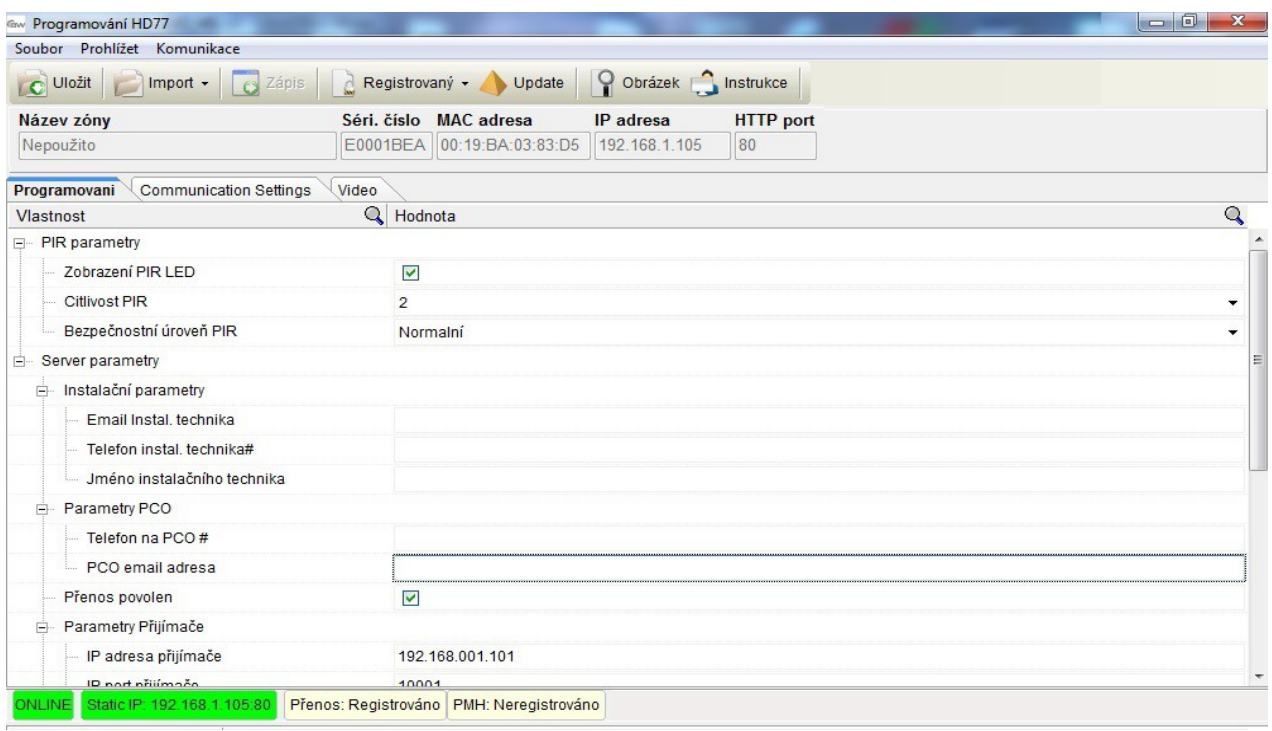

Krok 1 – Zobrazení PIR LED - tovární nastavení je povoleno

- povolením této volby bude aktivní LED3 při poplachu ( LED3 se rozsvítí červeně ) když je detekován pohyb.
- pokud tato volba není povolena LED3 nesvítí při poplachu

#### Krok 2 – Citlivost PIR – tovární hodnota 2

- k dispozici je 5 úrovní citlivosti ( 0-4 )
- citlivost 0 nízká úroveň , vhodné do místností s velkými okny, pro snížení falešných poplachů
- citlivost 4 vysoká úroveň vhodné do místností s malými okny

Krok 3 – Bezpečnostní úroveň PIR – tovární hodnota Normální

- k dispozici jsou tři úrovně : Normální , Střední , Vysoký

Normální úroveň – je pro použití v místnostech se závěsy a velkýma okny a přímím sluncem. Vysoká úroveň – je pro použití v místnostech s velkýma okny, kde jsou závěsy které se mohou pohybovat když je otevřené okno, nebo v místnostech na slunné straně domu.

2. Proveďte test pochůzkou ke kontrole správné funkce.

Poznámka : Instalační technik by neměl opustit instalaci bez kontroly videa přes aplikaci. Toto musí byt zkontrolováno pomocí externí sítě aby bylo možné ověřit funkčnost směrování portů. Pro tuto kontrolu je ideální test přes 3G síť. Zkouška z místní sítě přes Wi-fi není doporučena. Nejde ověřit správné nastavení směrování portů.

# **5.1 Programování pomocí klávesnice TM50**

Poznámka : Pokud chci programovat HD77 z klávesnice musím být odpojený od programu Babyware.

Poznámka : Přes klávesnici jdou pouze nastavit parametry PIR detektoru.

Následující obrázek zobrazuje programovací menu klávesnice TM50.

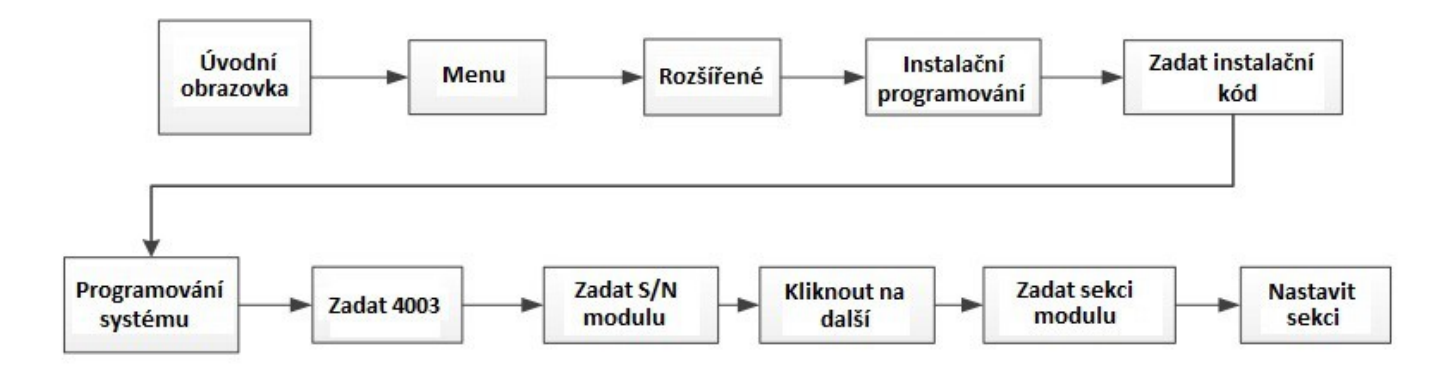

# 1 . Vyberte možnost MENU

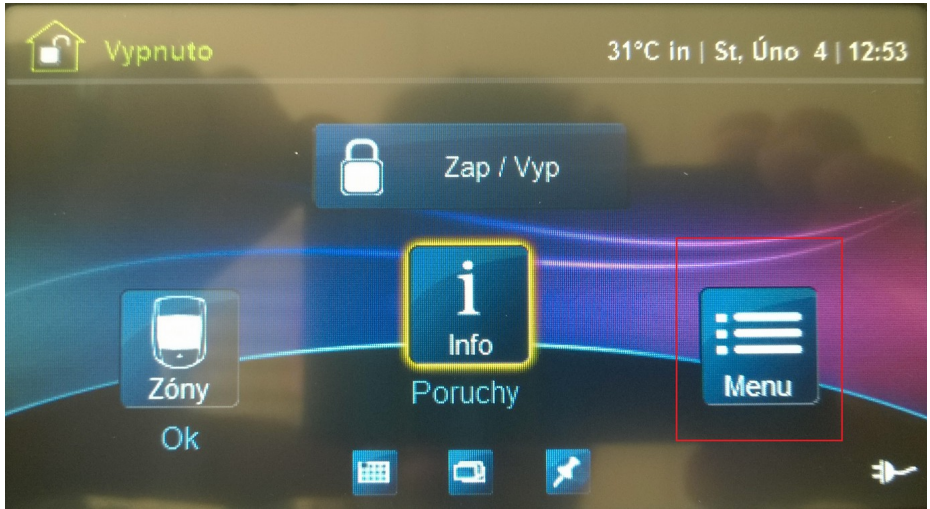

2. Vyberte možnost Rozšířené

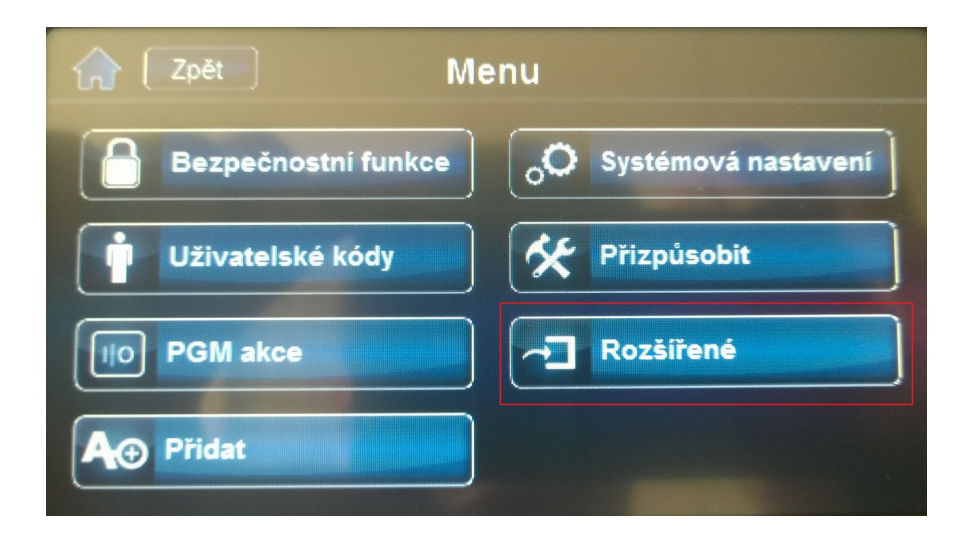

3. Vyberte možnost Instalační programování

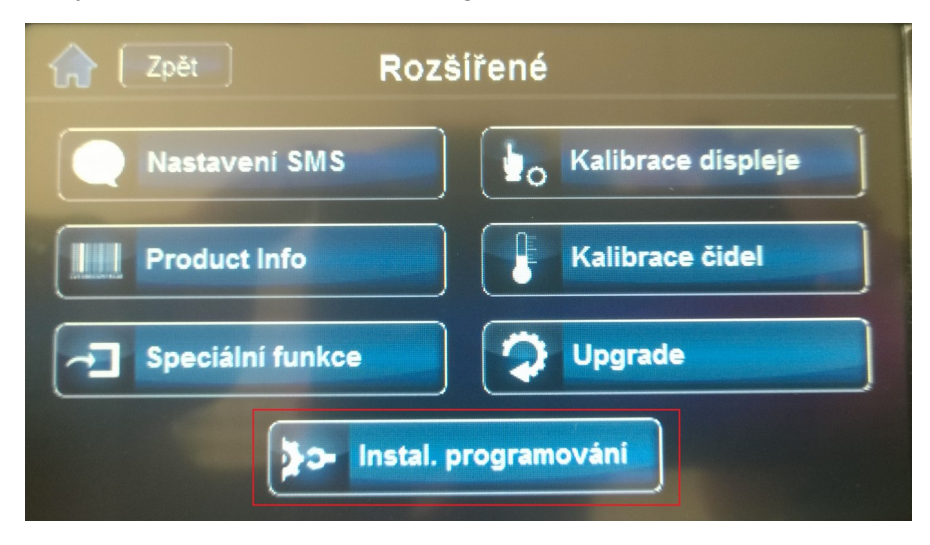

4. Zadejte instalační kód

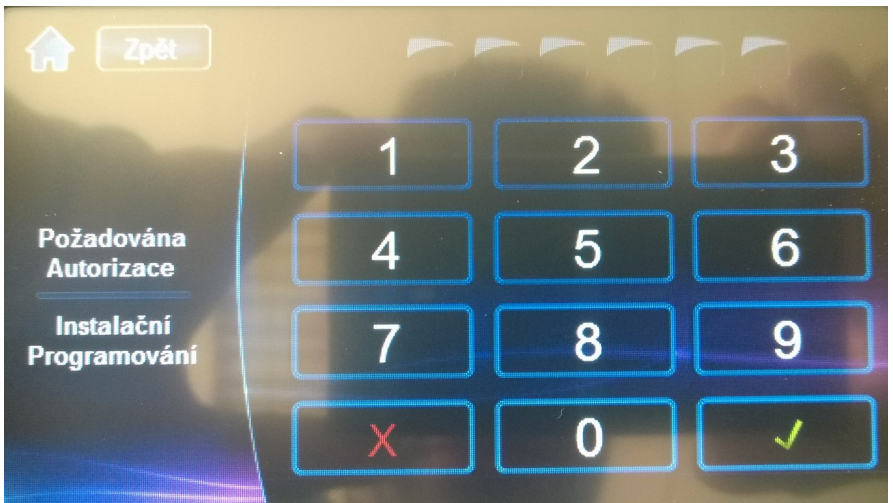

5. Vyberete možnost Programování systému

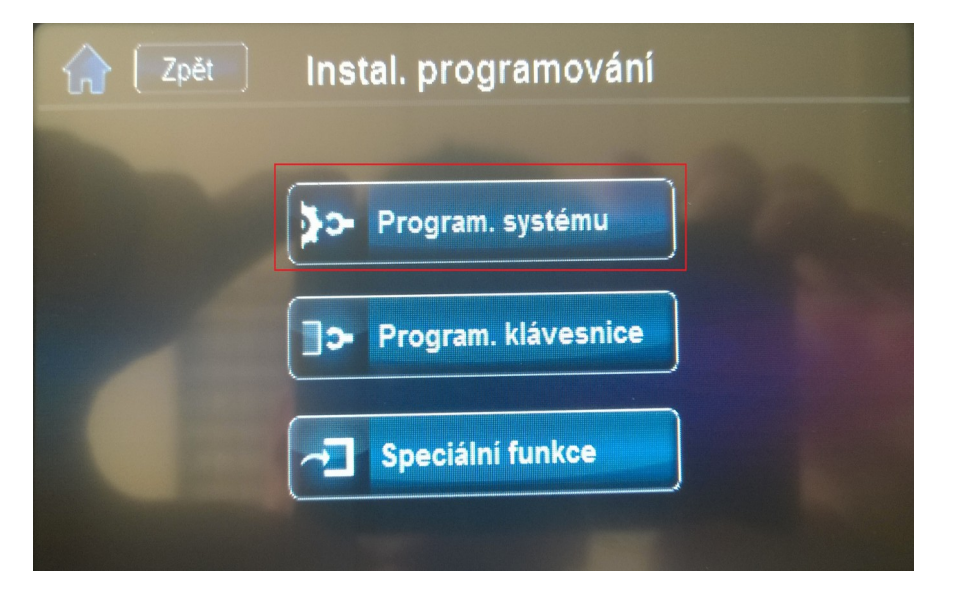

# 6. Zadejte sekci 4003

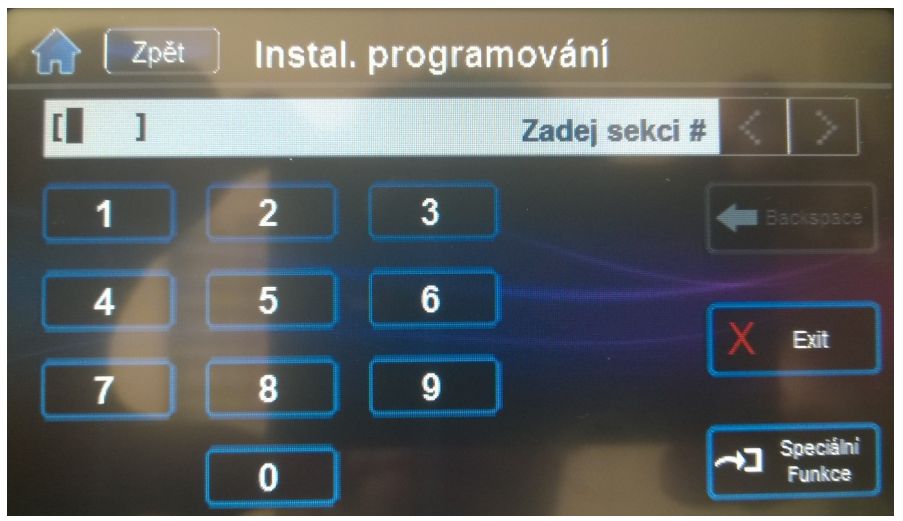

7. Zadejte S/N modulu a klikněte na Další

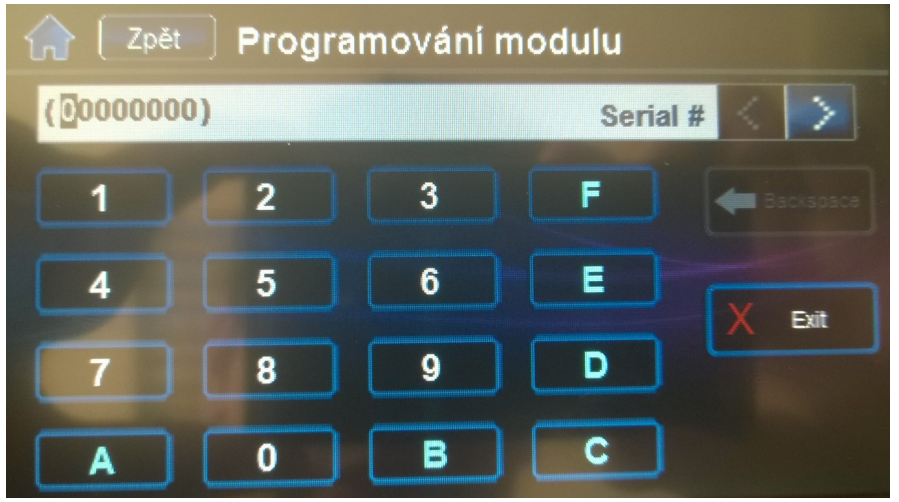

8. Zadejte sekci modulu 001

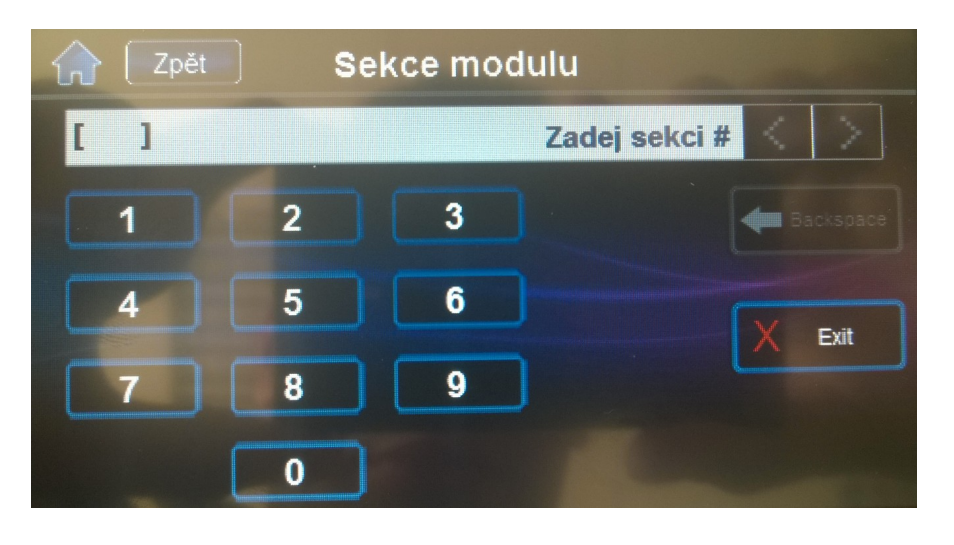

# 9. Zadejte sekci 001

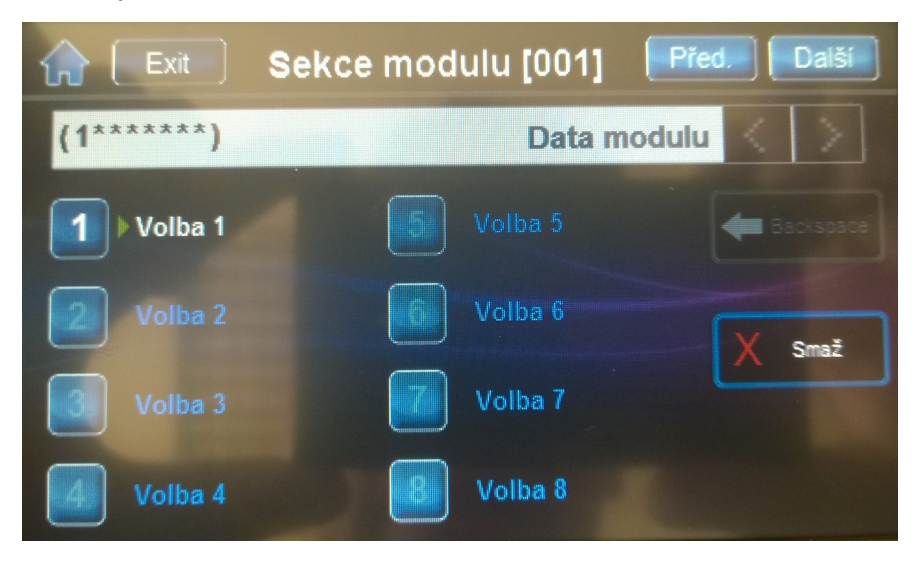

Možnosti 1 pro PIR LED3 Zapnuto / Vypnuto – Tovární hodnota je zapnuto

Zapnutá volba 1 – LED3 svítí červeně při poplachu Vypnutá volba 1( svítí \* ) – LED3 nesvítí při poplachu Volby 2 – 8 zůstávají vypnutý

- 10 . Zadejte sekci 002
- 11. Vyberte nastavení Citlivosti PIR volba 000 004 Tovární hodnota 002
- 12. Zadejte sekci 003
- 13. Vyberte nastavení Bezpečnostní úrovně PIR volba 0 až 2 Tovární hodnota 0

# **5.2 Programování pomocí klávesnice K641 nebo K656**

Poznámka : Pokud chci programovat z klávesnice musím být odpojený od programu Babyware.

Poznámka : Přes klávesnici jdou pouze nastavit parametry PIR detektoru.

- 1. Stiskněte a podržte klávesu 0. Vstoupíte do instalačního menu.
- 2. Zadejte instalační kód. Tovární hodnota je 0000 nebo 000000.
- 3. Zadejte sekci 4003.
- 4. Zadejte S/N modulu.
- 5. Zadejte sekci 001

Možnosti 1 pro PIR LED3 Zapnuto / Vypnuto – Tovární hodnota je zapnuto Zapnutá volba 1 – LED3 svítí červeně při poplachu Vypnutá volba 1( svítí \* ) – LED3 nesvítí při poplachu Volby 2 – 8 zůstávají vypnutý

- 6. Zadejte sekci 002
- 7. Vyberte nastavení Citlivosti PIR volba 000 004 Tovární hodnota 002
- 8. Zadejte sekci 003
- 9. Vyberte nastavení Bezpečnostní úrovně PIR volba 0 až 2 Tovární hodnota 0

Tabulka nastavení PIR

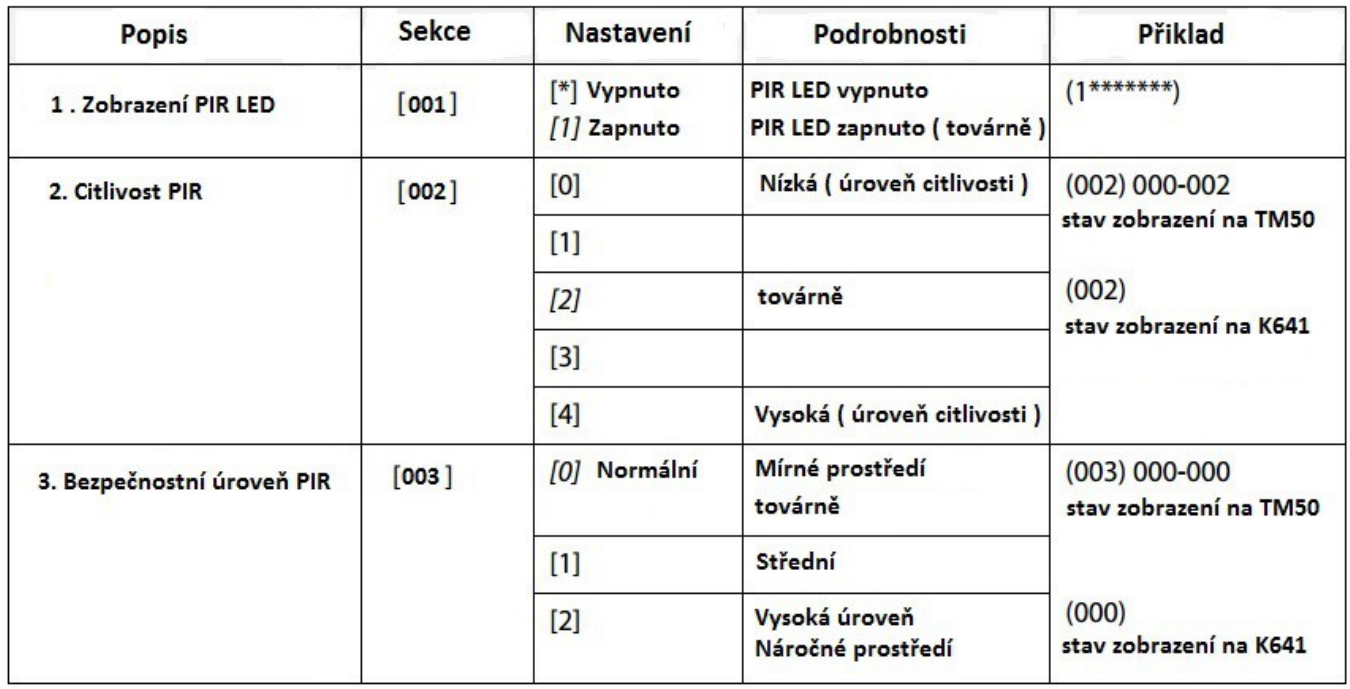

# **ParadoxMyHome ( PMH ) :**

ParadoxMyHome je služba, která umožňuje vzdálené připojení do modulů např: IP150, HD77. Dynamická IP adresa je přidělena automaticky a může se měnit. ParadoxMyHome hlídá tyto změny a aktuální IP adresu přiřadí podle Site ID k danému modulu. ( například HD77 ) Jako instalační technik se ujistěte, že máte vytvořený účet na paradoxmyhome.

# **6.1 Vytvoření účtu na ParadoxMyHome**

- 1. Pomocí jakéhokoliv prohlížeče internetu vstupte na adresu [www.paradoxmyhome.com](http://www.paradoxmyhome.com/)
- 2. Klikněte na Create login, a postupujte dle pokynů.

# **6.2 Registrace / Zrušení registrace na ParadoxMyHome.com**

Jakmile budete mít platný účet na paradoxmyhome, můžete na něm zaregistrovat vaše zákazníky.

Pokud chcete registrovat HD77 na paradoxmyhome :

- 1. Otevřete si program Babyware
- 2. Dvakrát klikněte na modul HD77 uvedený v seznamu modulů.

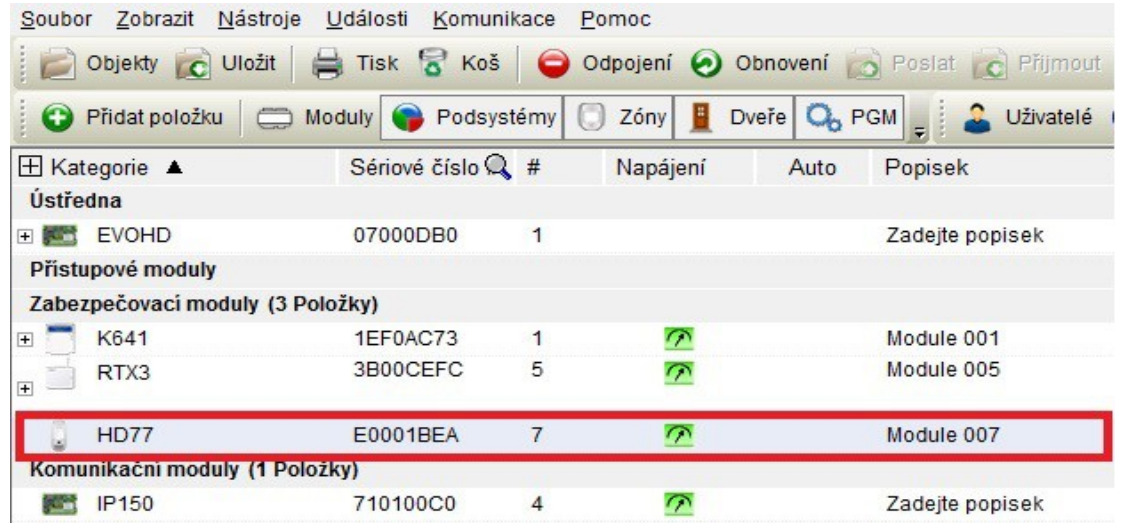

3. V programovací liště HD77 klikněte na Komunikace

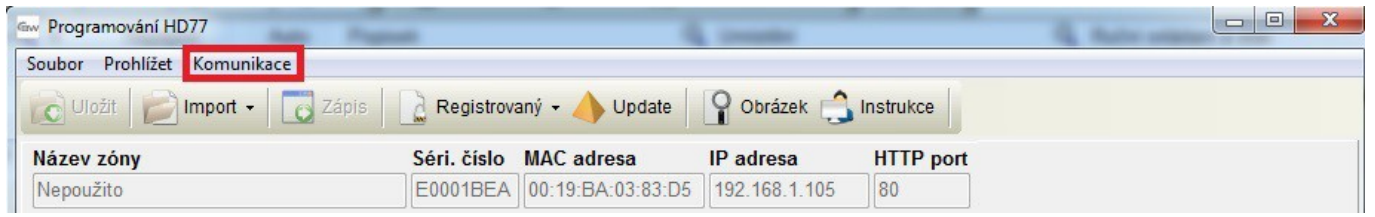

4. V nastavení komunikace zvolte položku Registrace na PMH ( ParadoxMyHome )

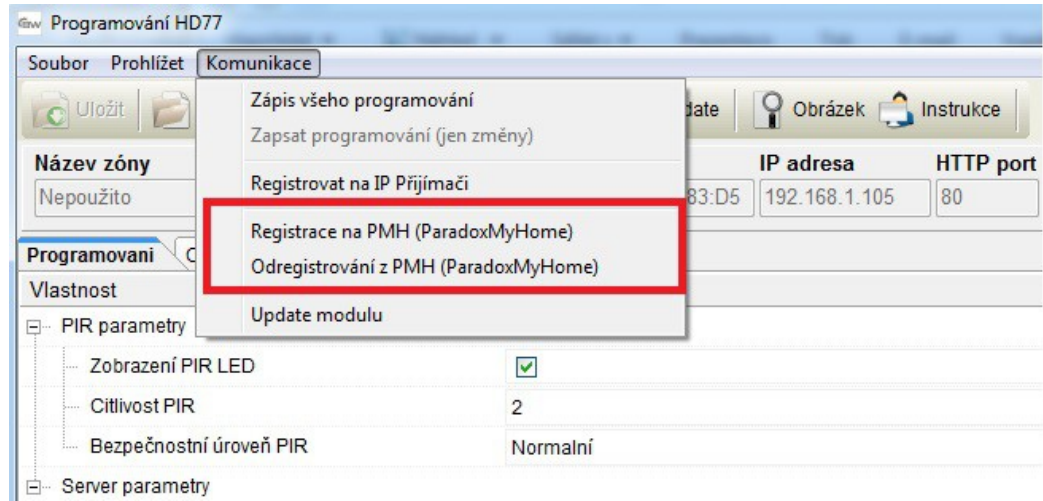

Poznámka : Pokud chcete zrušit registraci proveďte stejný postup, jen zvolte volbu Odregistrování z PMH ( ParadoxMyHome )

5. Zadejte požadované informace. Site ID by mělo být jedinečné.

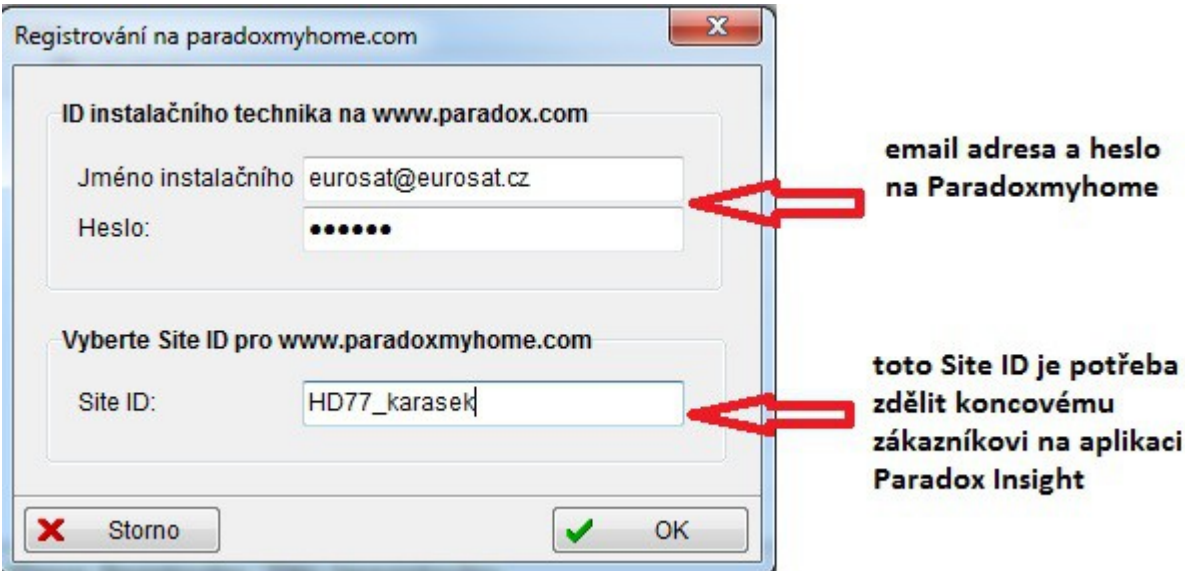

6. Zkontrolujte aktualizaci stavu HD77 na PMH, nutné zkontrolovat veřejnou IP adresu a otevřený porty.

#### **6.3 Odstranění modulu z PMH**

Při odstranění ( od registraci ) modulu z PMH se může zobrazit chybová zpráva, že modul je stále zaregistrován na PMH. Pokud modul odstraníte z PMH je potřeba tento modul smazat ještě v záložce Deleted devices ( smazané zařízení ). Tato záložka funguje stejně jako koš v systému Windows. V opačném případě, tato záložka umožňuje obnovení modulu stejně jako obnovení z koše v systému Windows.

Poznámka : Chcete-li odstranit modul z PMH musíte nejprve odstranit modul z registrovaných zařízeních a až potom ze záložky Deleted devices ( smazané zařízení )

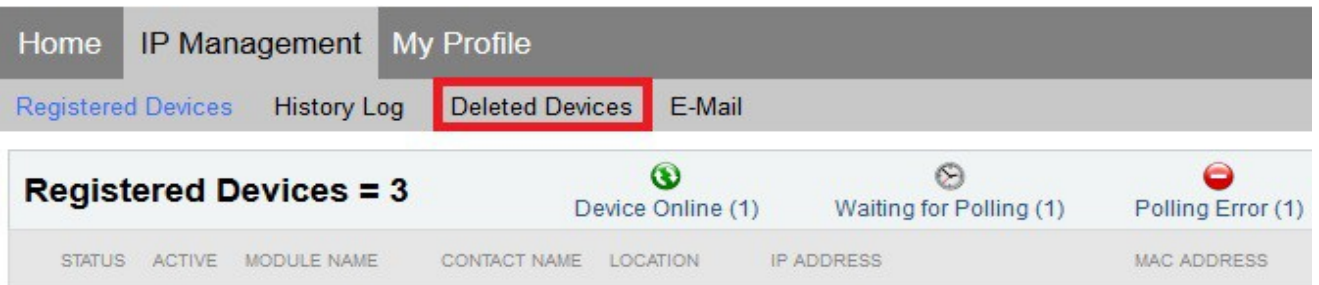

# **Použití statické ( veřejné ) IP adresy pro WAN :**

V případě, že koncový uživatel nechce používat ParadoxMyHome DNS může použít statickou IP adresu pro WAN. Pro použití je potřeba aby koncový zákazník měl od svého poskytovatele internetu statickou IP adresu.

- 1. Získat statickou IP adresu od poskytovatele internetu.
- 2. Nedoporučujeme používat UPnP statickou IP adresu. Toto zrušíte odškrtnutím políčka UPnP.
- 3. Dále zrušte v programu Babyware dotazování na PMH ( ParadoxMyHome )
- 4. Otevřete aplikaci Paradox Insight
- 5. Pomocí mobilního telefonu nastavte aplikaci.

Budete muset zadat IP adresu od vašeho poskytovatele internetu spolu s nastavením portů. Podrobnější pokyny naleznete v uživatelské příručce Paradox Insight.

Poznámka:

Instalační technik by neměl opustit instalaci bez kontroly videa přes aplikaci.

Toto musí byt zkontrolováno pomocí externí sítě aby bylo možné ověřit funkčnost směrování portů. Pro tuto kontrolu je ideální test přes 3G síť. Zkouška z místní sítě přes Wi-fi není doporučena. Nejde ověřit správné nastavení směrování portů.

#### **Aktualizace Firmwaru u HD77 :**

1. Aktualizace firmwaru u HD77 se provádí přes program Babyware. K aktualizace je potřeba verze 2.8 a novější.

2. Dvojím kliknutím na HD77 se otevře programování modulu.

3. V programování modulu klikněte na Update.

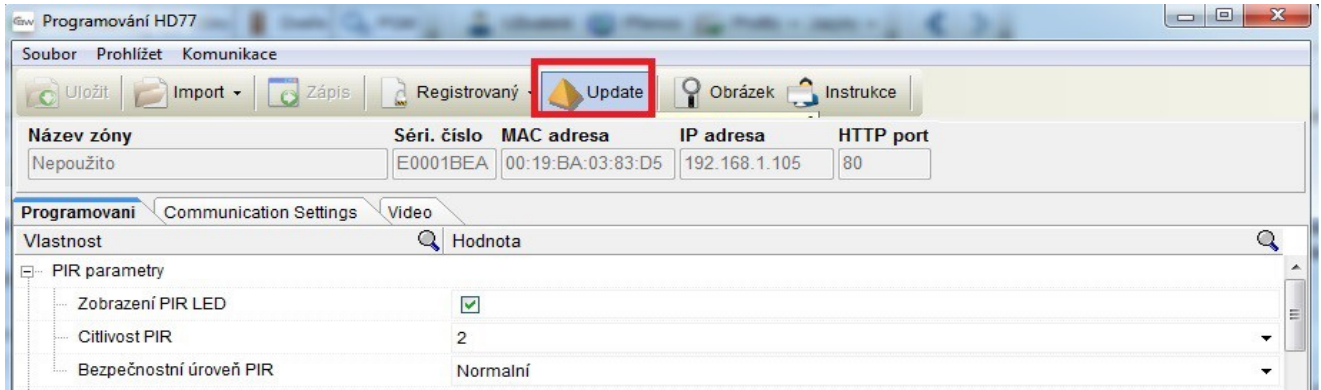

Po vyhledání a výběru modulu klikněte na Update. Aktualizace trvá do 10minut.

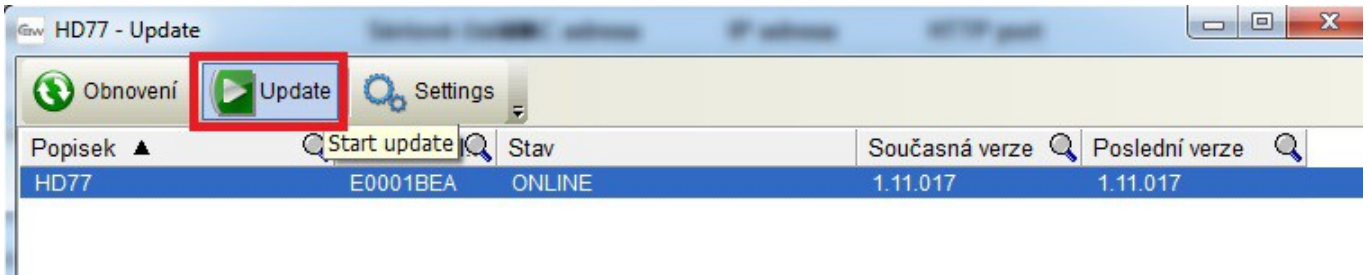

4. Po aktualizaci proběhne restart HD77. Aktualizovaný firmware vidíte v současná verze.

# **Dodatek A : Problémové nastavení**

Pokud program Babyware nenajde automaticky IP adresu a port HD77 je postup následující :

# **Pro DHCP :**

1. Klikněte na HD77 a vyberte Communication setings ( Nastavení komunikace )

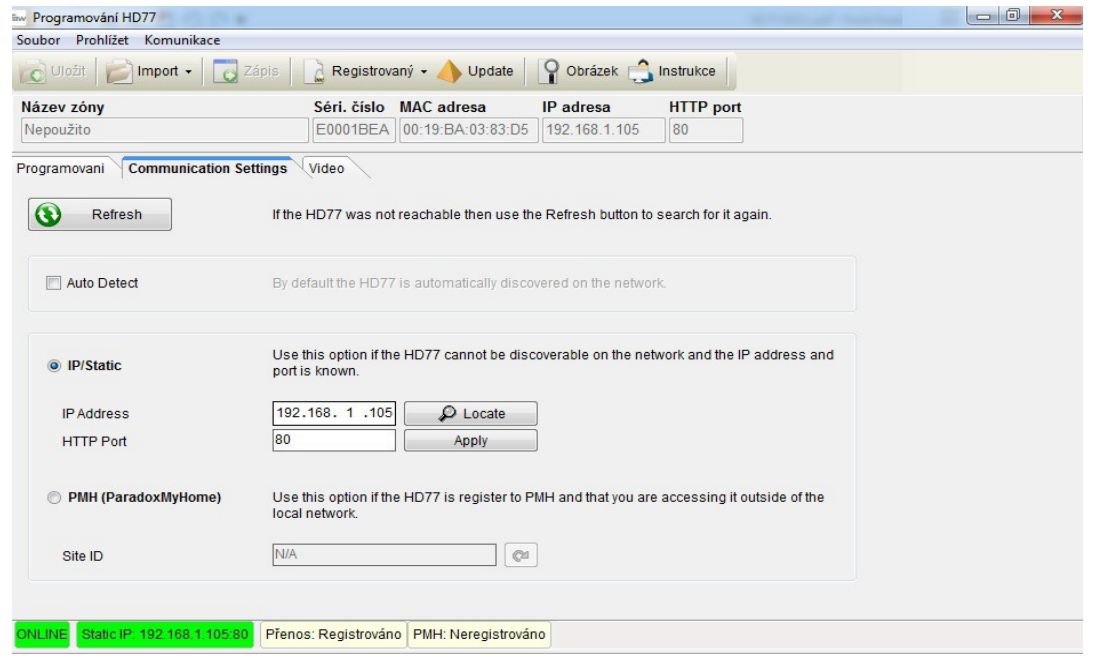

2. Potom klikněte na Locate ( vyhledat ) a v následujícím okně konfigurovat.

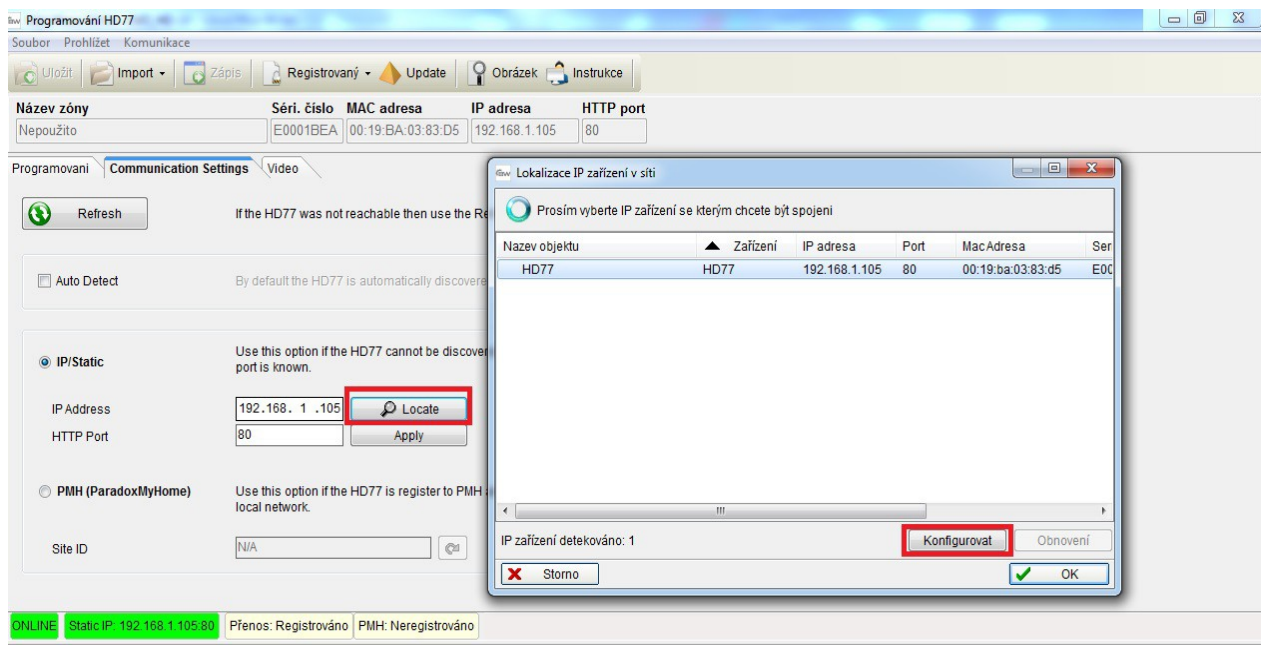

- 3. Otevře se okno s konfigurací IP adresy a DHCP.
- zde zkontrolujte nastavení DHCP zda je povoleno.

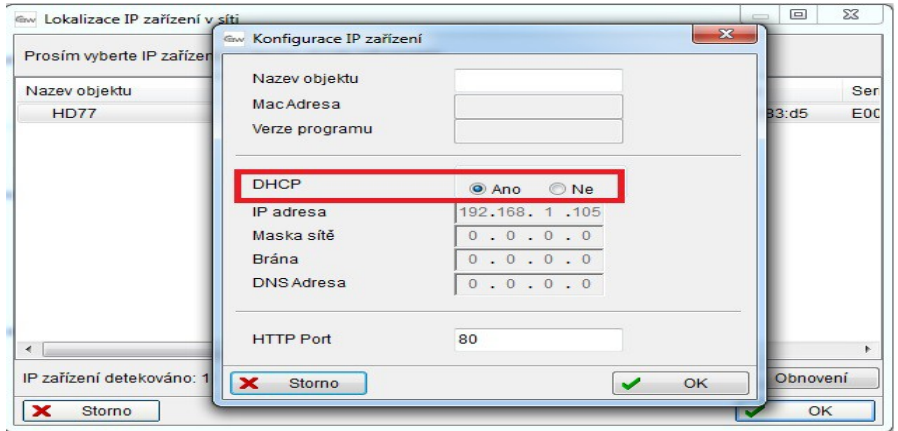

# **Pro statickou IP**

1. Klikněte na HD77 a vyberte Communication setings ( Nastavení komunikace )

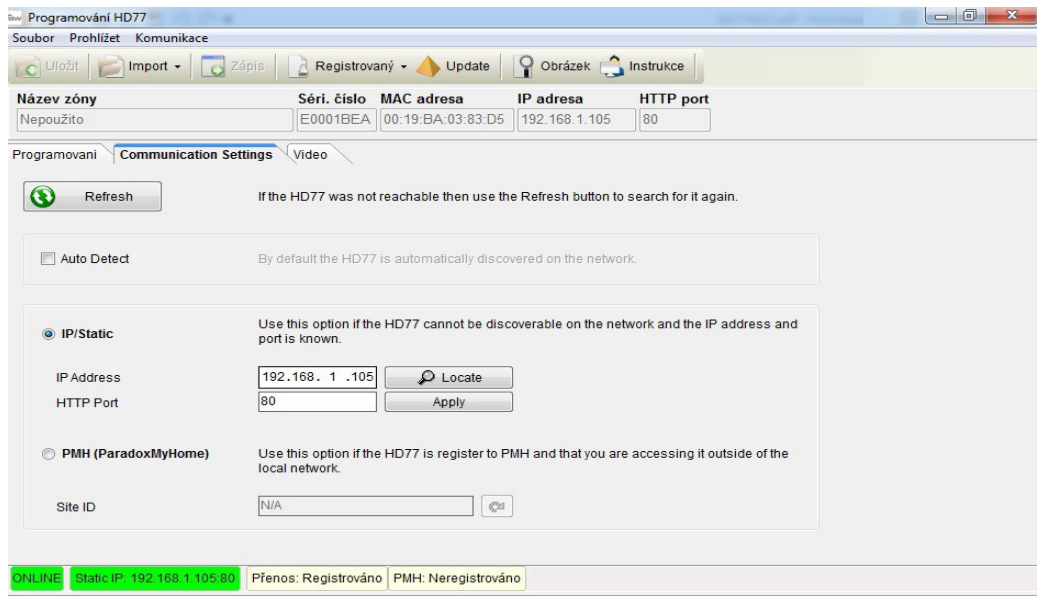

2. Potom klikněte na Locate ( vyhledat ) a v následujícím okně konfigurovat.

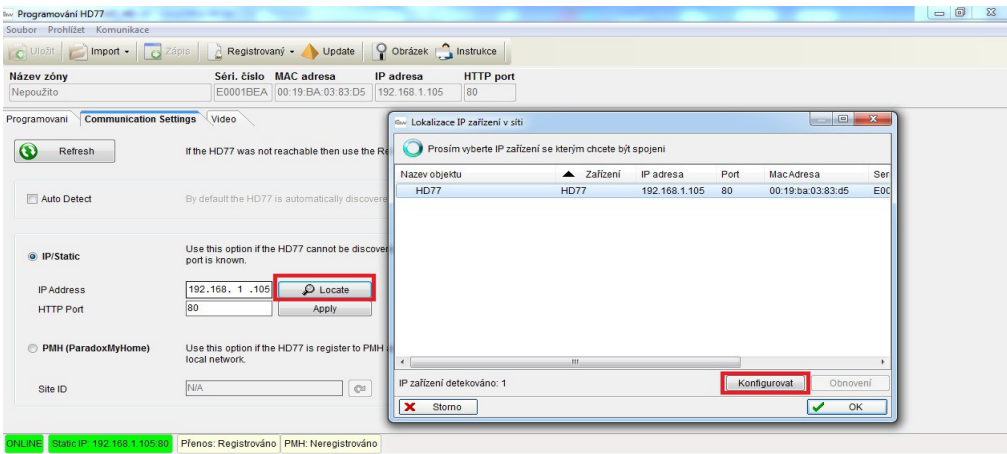

- 3. Otevře se okno s konfigurací IP adresy a DHCP.
- zde zkontrolujte nastavení DHCP zda je zakázáno.

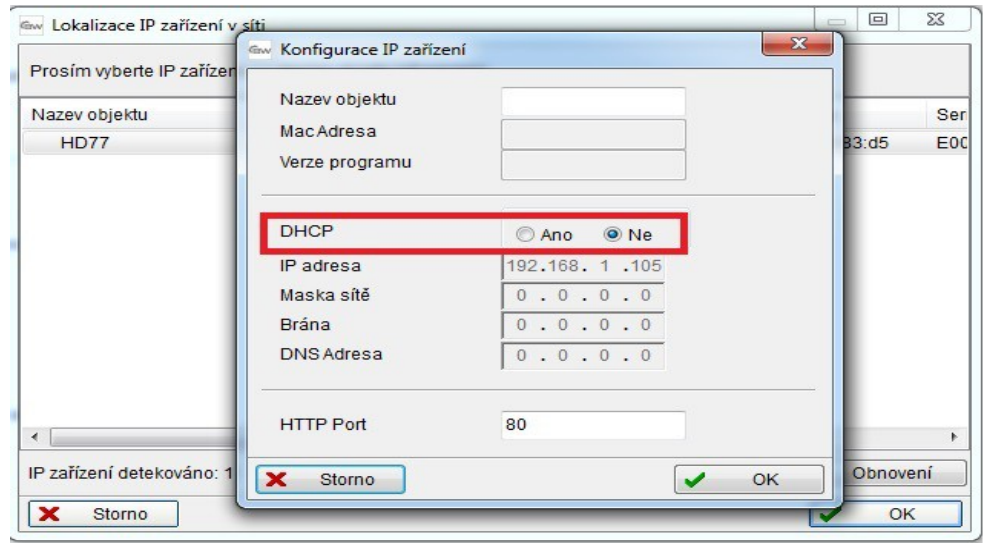

Pokud je potřeba změna nastavení tak bude pro uložení požadováno heslo modulu. Továrně je to paradox.

Po nastavení všech parametrů je HD77 nastavena pro statickou IP adresu.

Poznámka:

Instalační technik by neměl opustit instalaci bez kontroly videa přes aplikaci.

Toto musí byt zkontrolováno pomocí externí sítě aby bylo možné ověřit funkčnost směrování portů. Pro tuto kontrolu je ideální test přes 3G síť. Zkouška z místní sítě přes Wi-fi není doporučena. Nejde ověřit správné nastavení směrování portů.

# **Dodatek B : Specifikace HD77**

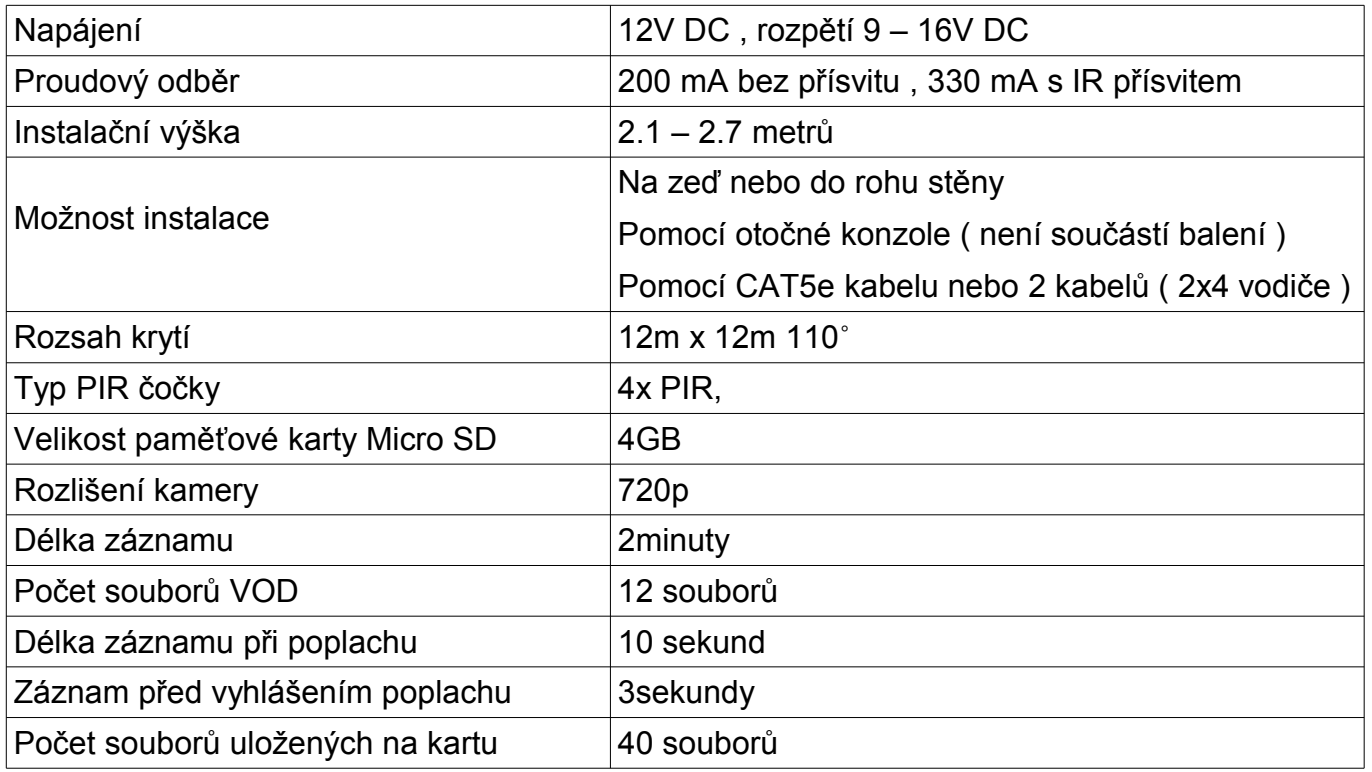

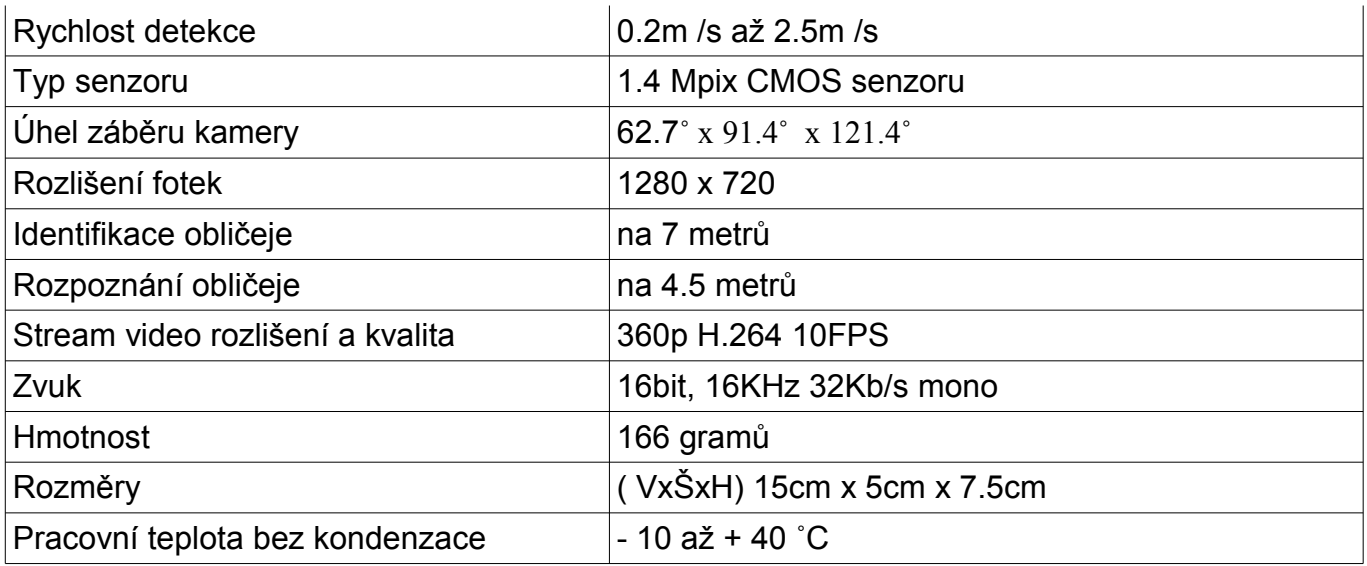

# **Dodatek C : PIR detekce**

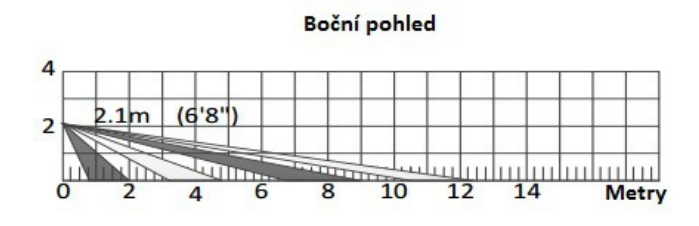

Poznámka : EN50131 bylo testováno při 110˚.

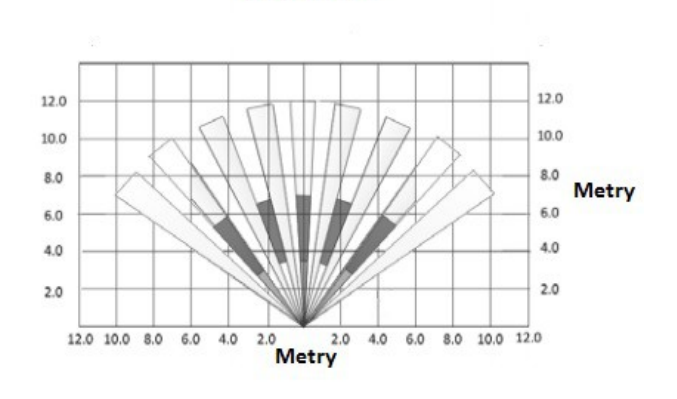

Pohled zhora

# **Dodatek D : Montáž pomocí otočného kloubu**

Otočný kloub umožňuje nastavení horizontálně v úhlu 90 stupňů a vertikálně 15 stupňů.

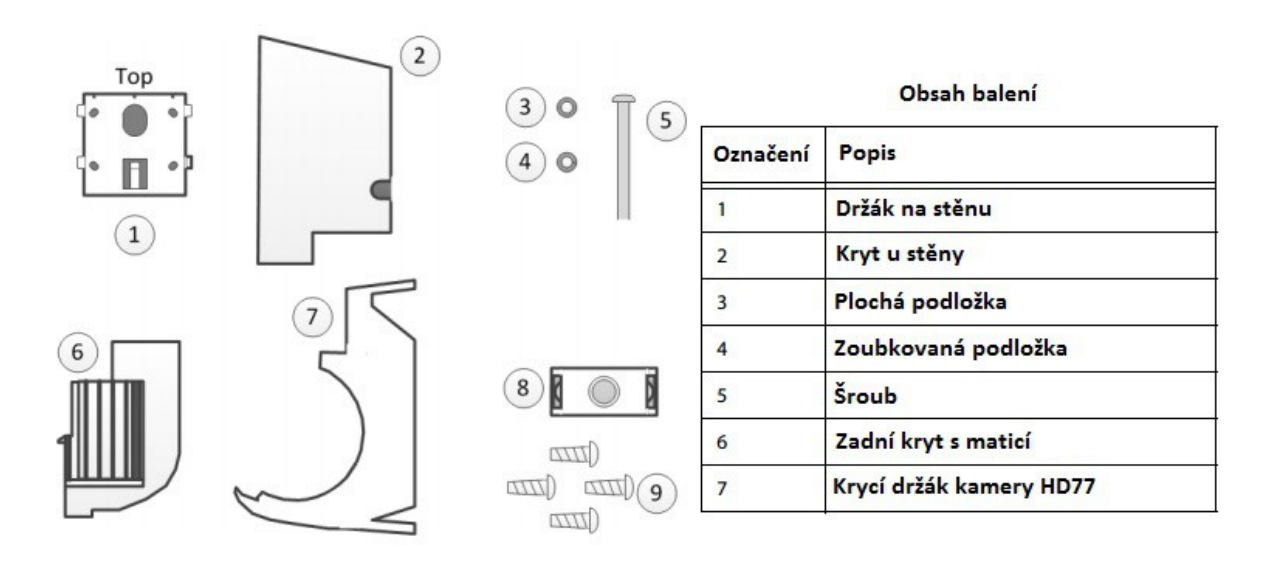

Sundání otočného držáku

1. Povolte a odstraňte šroub

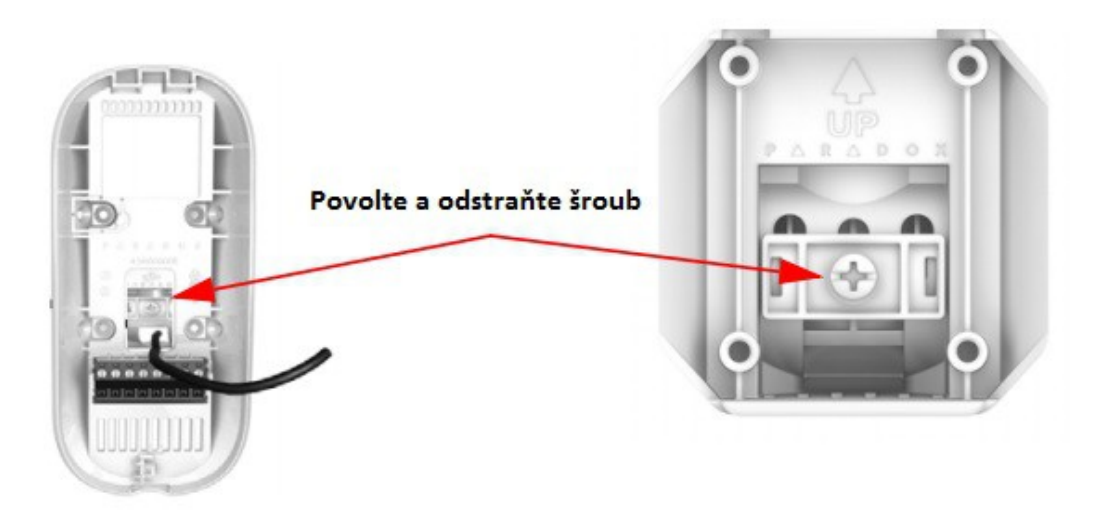

Pozor na obě podložky pod šroubem.

Poznámka : Je možné obě otočné části oddělit od sebe.

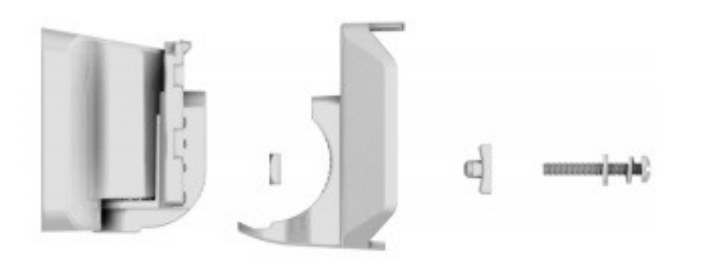

- 2. Uvolněte kryt kamery
- 3. Oddělte přední kryt od zadního krytu opatrným vytažením.
- 4. Odstraňte otočný držák

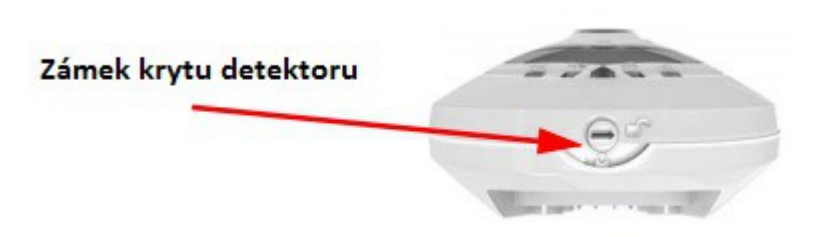

- Krok 1 Protáhněte kabely přes držák na stěnu a držák přišroubujte ke stěně. (šrouby nejsou součástí )
- Krok 2 Protáhněte kabely přes zadní kryt s maticí
- Krok 3 Připevněte držák na stěnu.

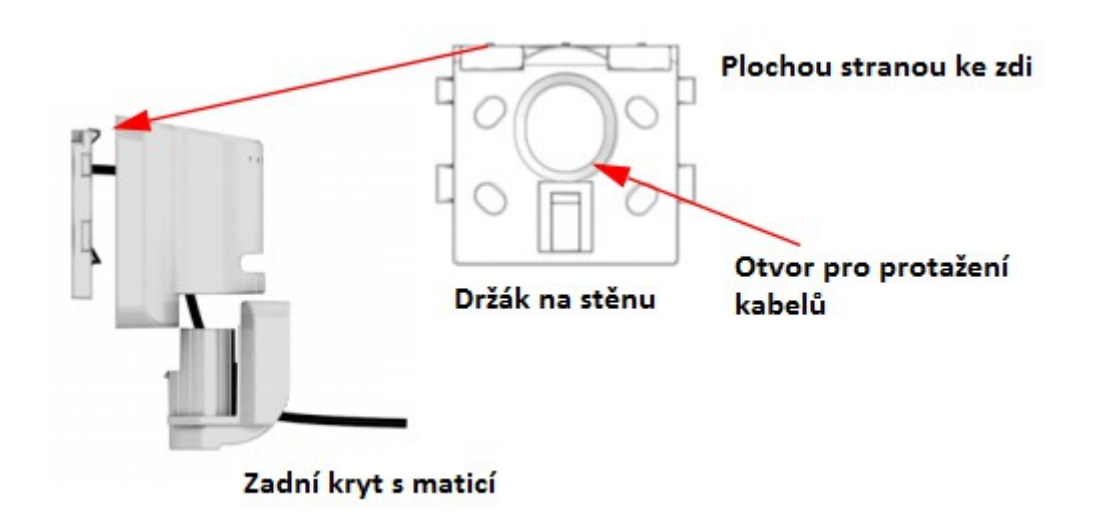

- Krok 4 Pomocí šroubů s podložkami připevněte zadní kryt a spodní kryt kamery HD77 k držáku na stěnu.
- Krok 5 Utáhněte šroub

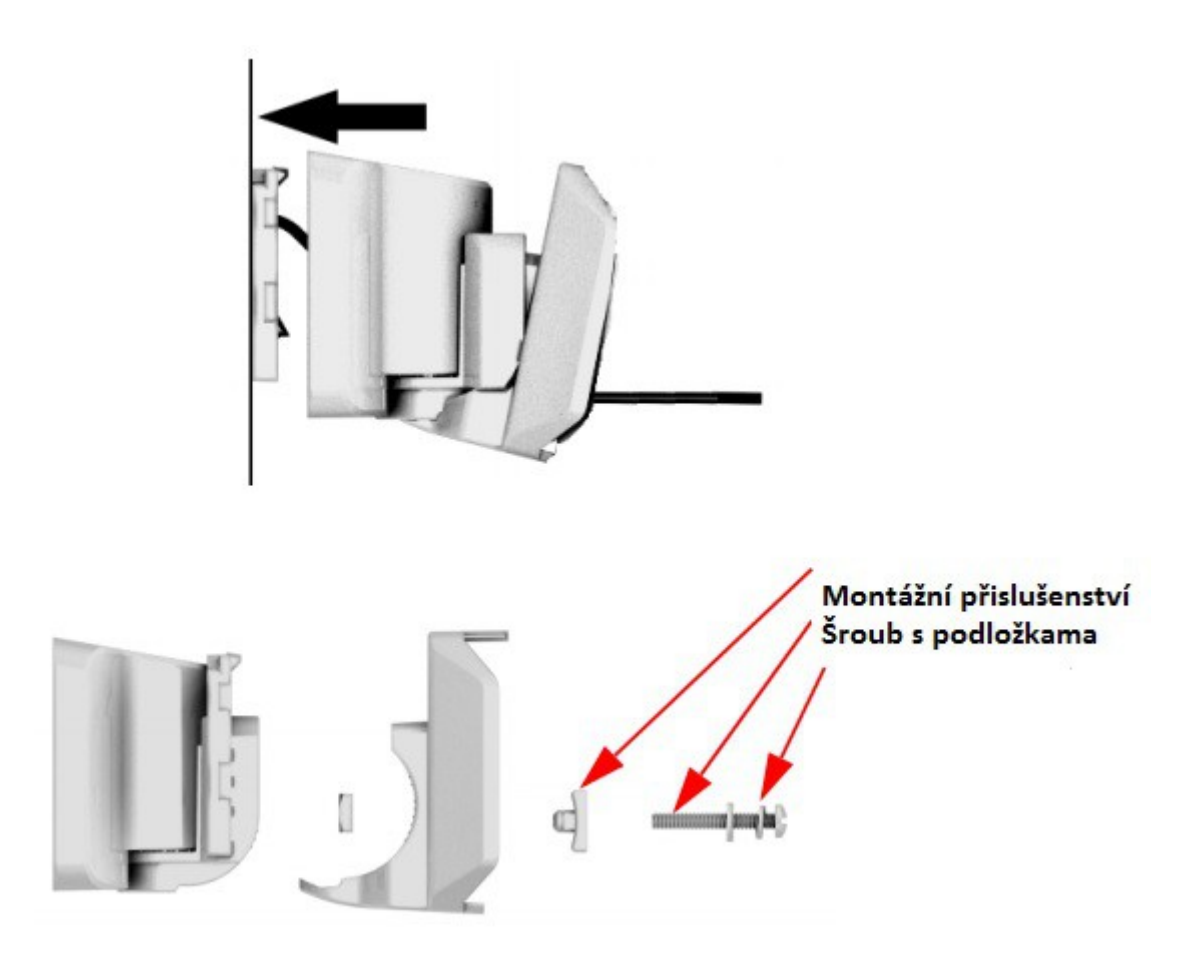

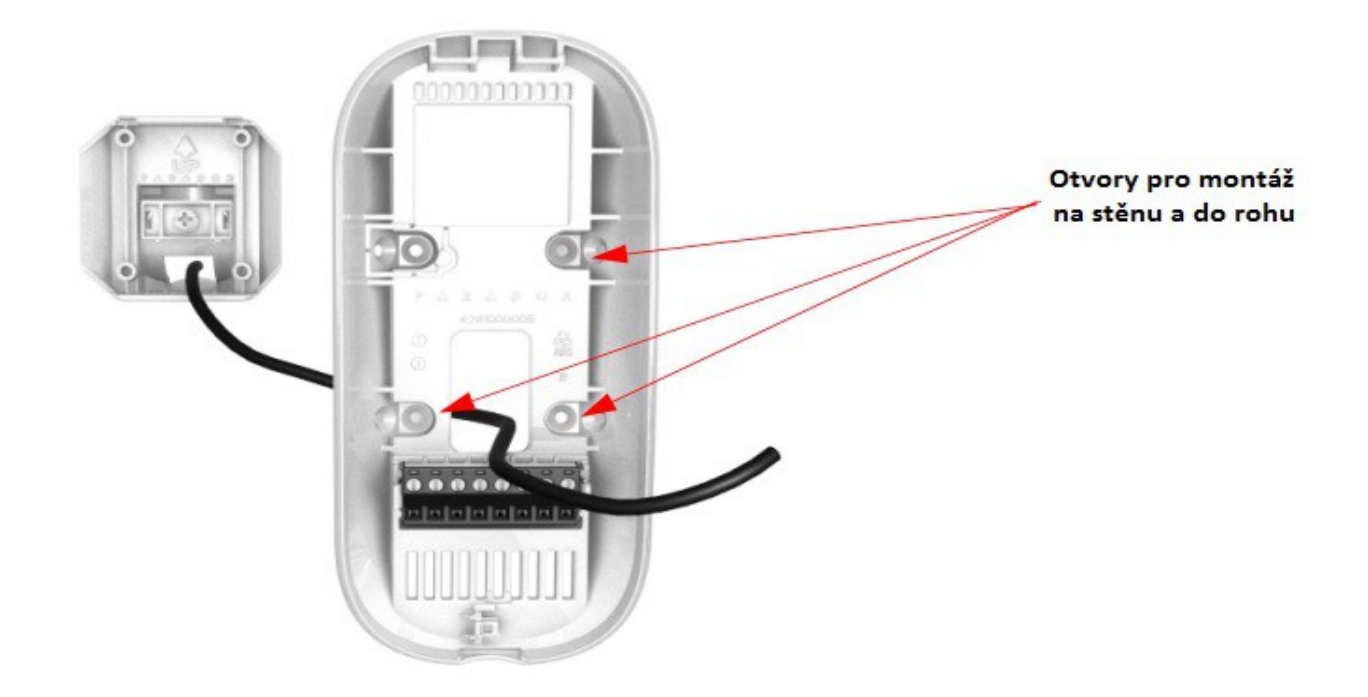

- Krok 6 Vyvrtejte otvory v zadním krytu HD77 pro montáž na stěnu nebo rohu stěny.
- Krok 7 Opište si sériové číslo do poznámek k ostatním modulům spolu s přesným umístěním.
- Krok 8 Připevněte zadní kryt HD77 pomocí 4 šroubů.

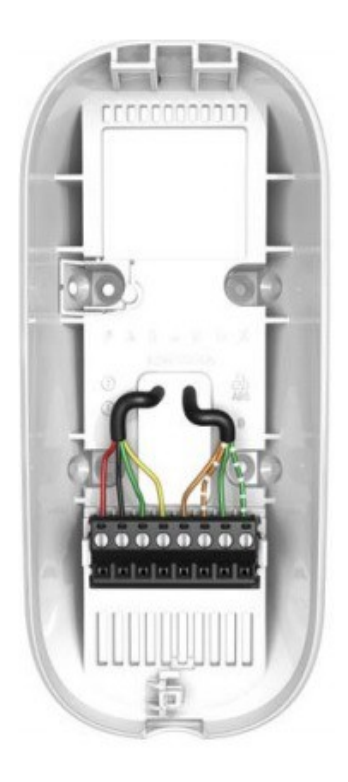

Krok 9 - Zapojte sběrnici a LAN síť

5. Zavřete a zajistěte kryt HD77

HD77 v1.11 - Instalační návod 35 EUROSAT CS

- přiložte přední kryt k zadnímu ( začněte od horní části )

- zavřete celý kryt detektoru
- zajistěte kryt zamknutím zámku krytu detektoru

Poznámka : Pokud zajistím zámek krytu detektoru LED diody o stavu detektoru zhasnou.

6. Připojte LAN konektor do routeru pokud už tak není provedeno. A ujistěte se, že router je zapnutý.

- Upravte pozici kamery a přes program Babyware zkontrolujte prostor který kamera zabírá.

# **Dodatek E : Nastavení a konfigurace routeru ( příklad nastavení )**

IP150 a HD77 je potřeba nastavit pro statickou ( pevnou ) IP adresu a rezervovat jim porty pro komunikace.

Poznámka : Tento postup je závislý na typu routeru a bezpečnostních nastaveních sítě u koncového uživatele.

Níže je uveden příklad pro nastavení routeru. Podrobný popis nastavení naleznete v manuálu pro daný typ routeru. V případě, že uživatel nemá ke svému routeru manuál je možné ho vždy stáhnout ze stránek výrobce routeru.

Nastavení routeru pro směrování portů ( Port Forwarding )

Příklad nastavení portů. Každý router může mít jiné nastavení a je potřeba se řídit podle návodu pro přesný router.

- 1. Ujistěte se, že router je správně zapojen podle návodu.
- 2. Vstoupíte do nastavení routeru.

Krok1 U většiny routerů je to přístup přes webový prohlížeč a zadáním IP adresy routeru.

Tovární adresa routeru je uvedena na štítku obalu routeru.

Pokud nemůžete najít adresu routeru zkuste následující postup :

- otevřete okno příkazového řádku ( buď vyhledáním v programech a nebo zadáním příkazu cmd přes kliknutí na Start a zde zadat příkaz cmd.
- zadejte zde příkaz ipconfig. IP adresa routeru je Default Gateway ( Výchozí brána ) viz přiložený obrázek.

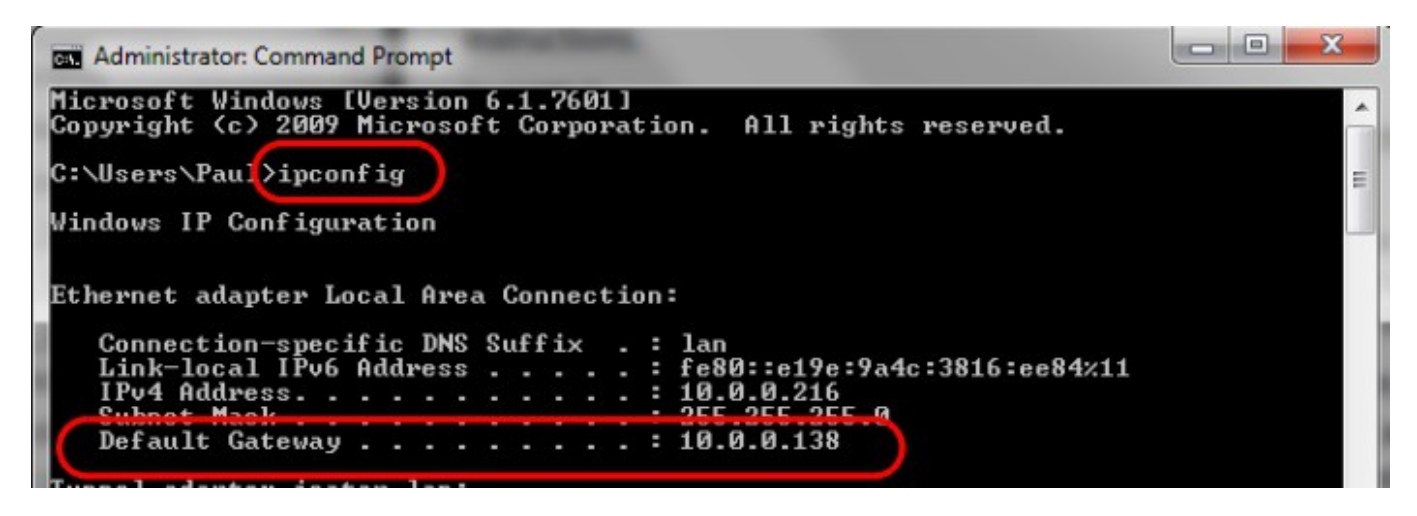

Krok 2 Zadejte tuto adresu do vašeho webového prohlížeče. Vstoupíte do úvodní stránky routeru.

 Zadejte jméno heslo pro vstup do programování routeru. Pokud toto tovární nastavení nevíte můžete ho zjistit na stránce :<http://www.routerpasswords.com/>nebo v manuálu k vašemu routeru.

Krok 3 V našem příkladu návodu budeme používat adresu 10.0.0.138

- 3. Po spuštění konfigurace routeru zkontrolujte nastavení DHCP.
- Krok 1 : Pokud je DHCP povoleno ( enabled ) zkontrolujte zda je rozsah IP adres dostatečně velký aby umožnil připojení všech detektorů HD77. Pokud máte 4x HD77 tak je potřeba mít 4 IP adresy.

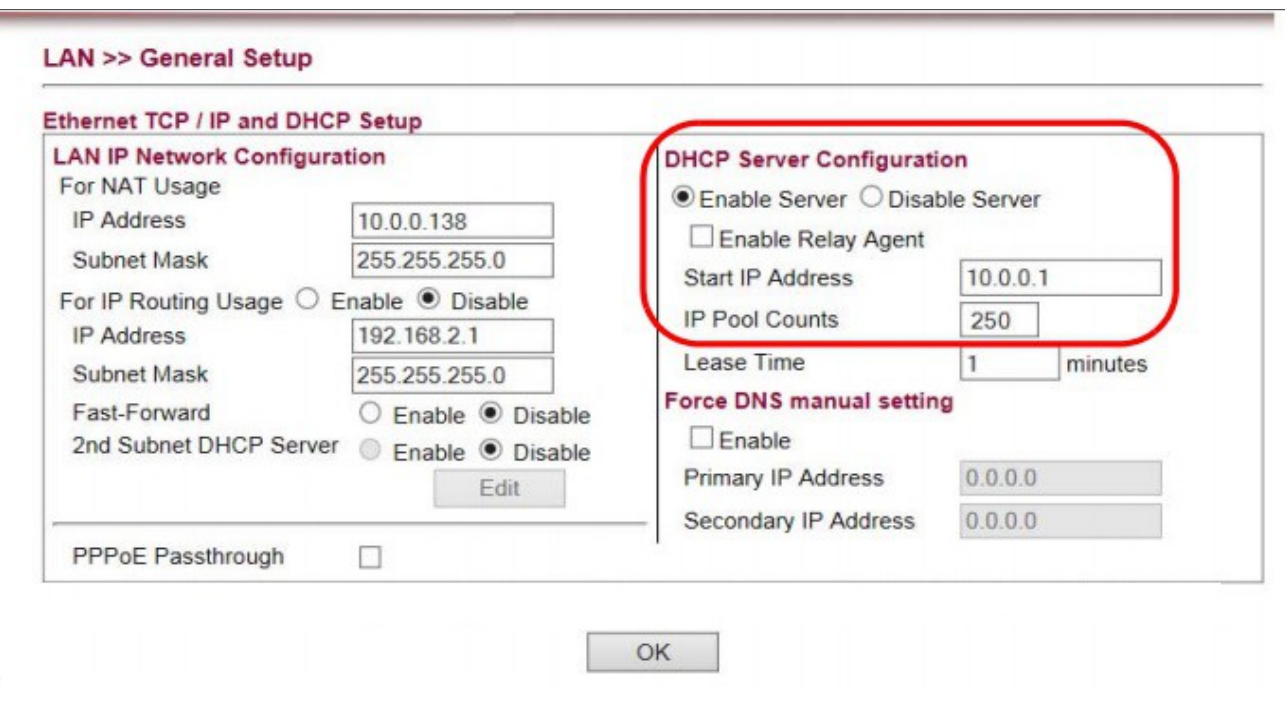

 Krok 2 : Pro záznam z HD77 bude potřeba nastavit 2 porty pro každou IP adresu. Jeden port pro port 80 a druhý port pro port 443.

Krok 3 : Nastavení DHCP se bude lišit podle druhu routru.

- 4. V nastavení routeru přejděte na volbu Port Forwarding "NAT" (známý pod názvem mapování portů)
- 5. Vyberte dostupný port na routeru a přiřaďte ho k HD77. Vyberte port nad 50000.

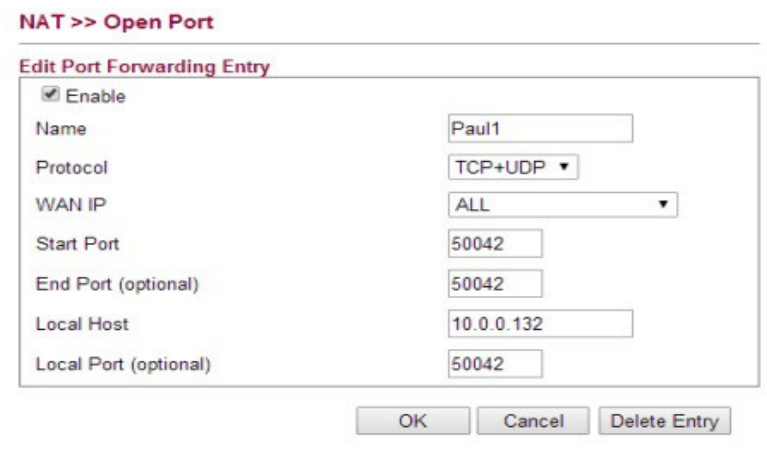

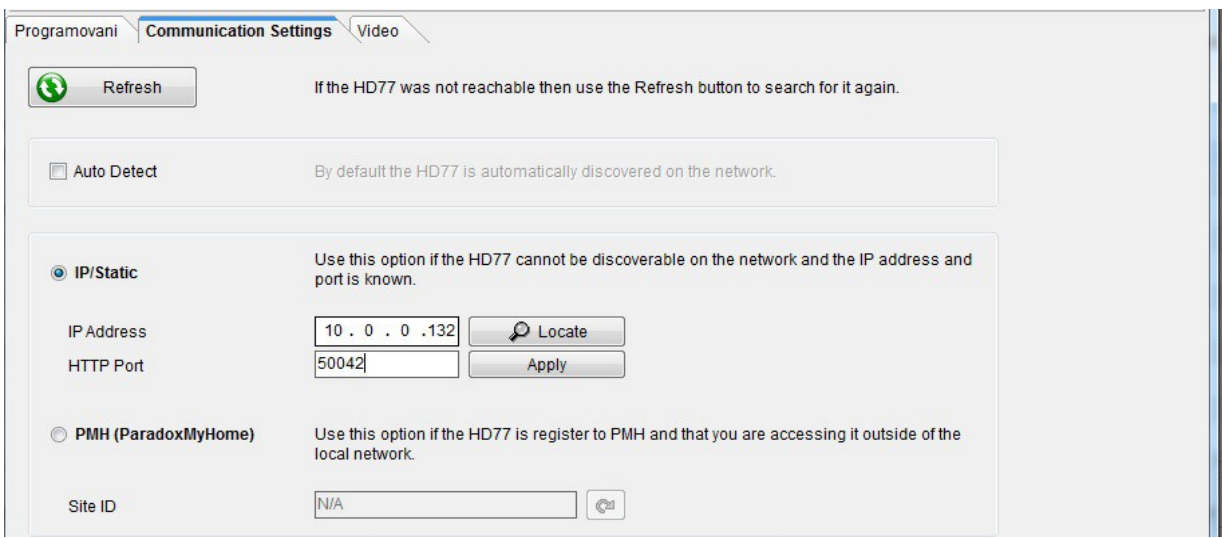

Poznámka : Příklad nastavení IP adresy a portů pro 4x HD77

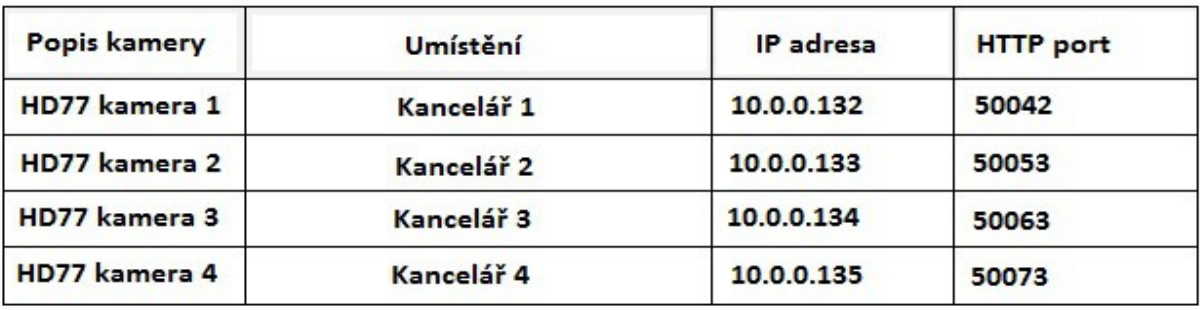

Poznámka : Každá HD77 potřebuje svojí samostatnou IP adresu a svůj port.

Rezervujte IP adresu a přiřaďte jí pomocí MAC adresy ke každé kameře.

Musíte nastavit IP adresu pro každou HD77 v rozsahu routeru a danou IP adresu přiřadit vždy k jedné MAC adrese HD77. Tomuto se říká rezervace IP adresy a nebo taky vázání IP adresy k danému zařízení. Toto nastavení se dělá na routeru stejně jako směrování portů. Protože každý router má jiné nastavení a volby budete muset použít manuál k Vašemu routeru a nebo najít na internetu postup pro nastavení Vašeho routeru.

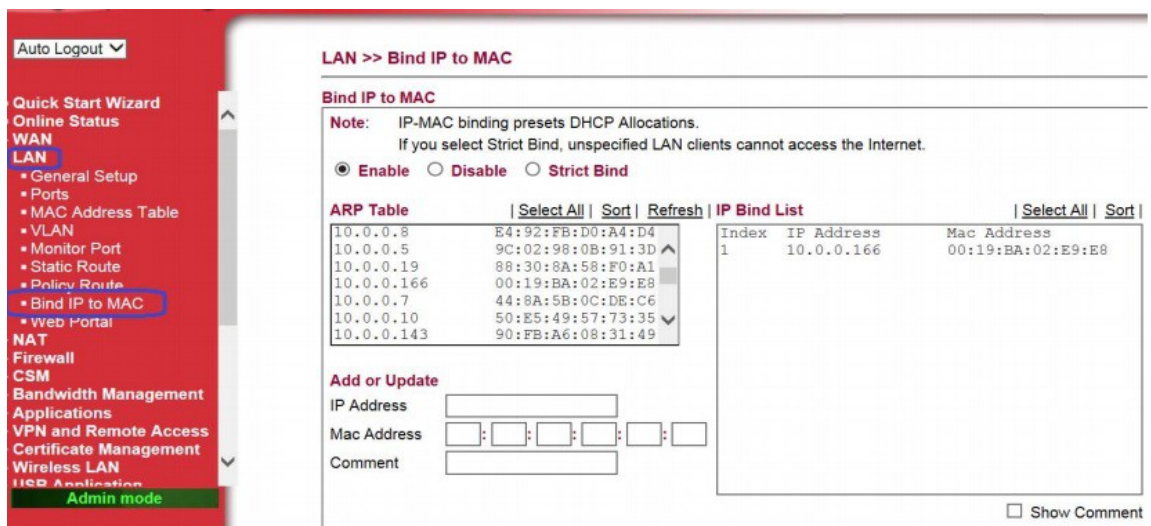

Po správném nastavení IP adresy a rezervace IP adresy na routeru

- klikněte pravým tlačítkem myši na HD77 a přejděte na vlastnosti
- přejděte na nastaveni komunikace ( Communiacation settings )
- vyberte IP/Static a zadejte IP adresu a port který jste nastavili na routeru pro danou HD77
- můžete taky použít tlačítko Locate a danou HD77 vyhledat v seznamu

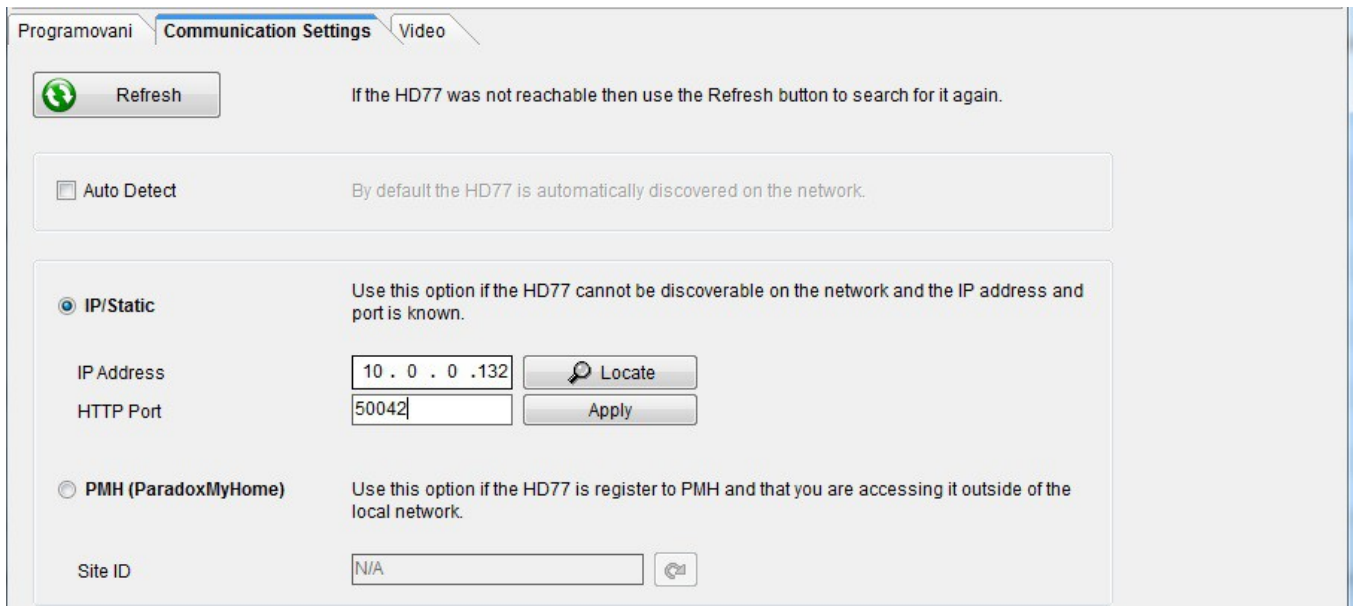